取扱説明書

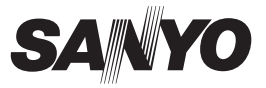

### AV接続キット 品番 VCP-HD700KIT用

#### AV接続キット(別売:VCP-HD700KIT)をご購入いただいた方へ

- ●DMX-HD800には新しい機能が追加されております。DMX-HD800でAV接続キットを使う場合は、本書をお読みください。
- ●ただし、AV接続キットの保証書についてはVCP-HD700KITに付 属の取扱説明書に記載されている保証書をご使用ください。

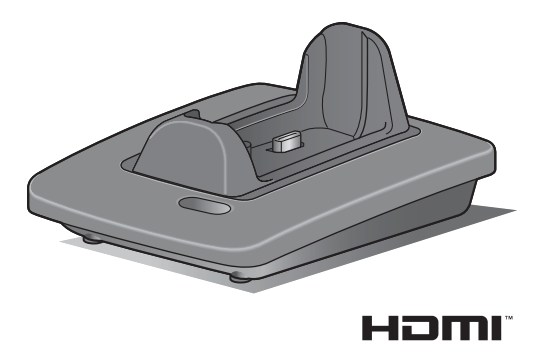

このたびは、本製品をお買い上げいただき、ありがとうございます。 ご使用前にこの取扱説明書をよくお読みのうえ、正しくお使いください。 別冊の**「安全上のご注意」**は必ずお読みください。また、後々のために大切に 保管してください。

# もくじ

### ■準備

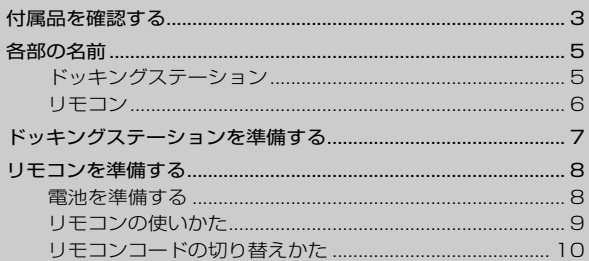

### ■テレビで再生する

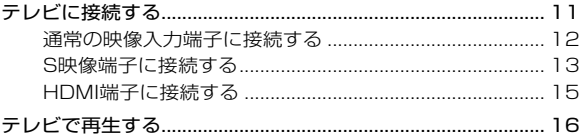

### ■Xactiライブラリを使う

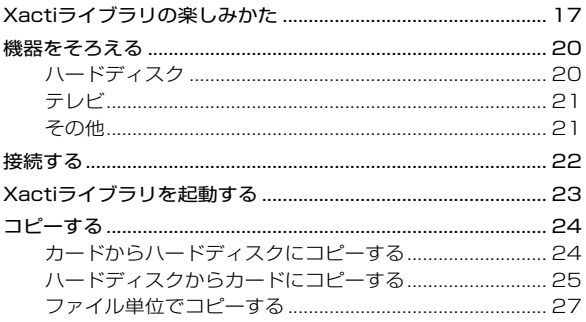

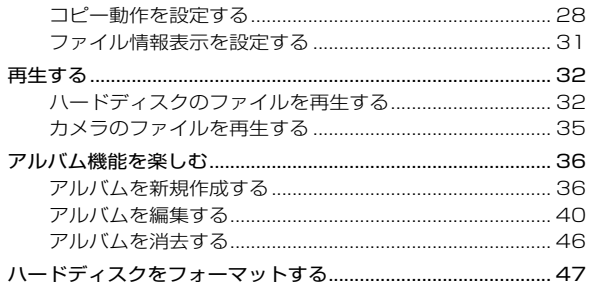

### ■他の機器との接続

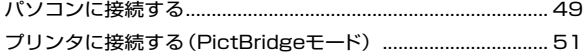

### ■付録

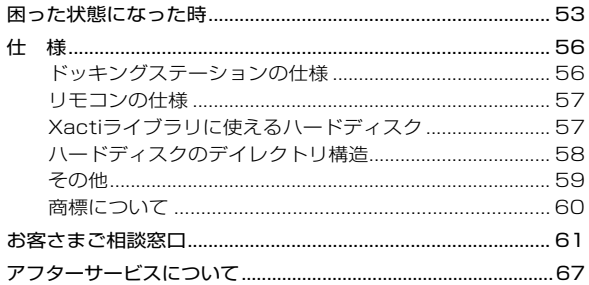

### **付属品を確認する**

AV 接続キットを使うと、DMX-HD800 をテレビに接続 したり、Xacti ライブラリ機能を利用することができます。 もちろん、パソコンやプリンタにも接続できます。 AV 接続キットには、以下の物品を梱包しております。

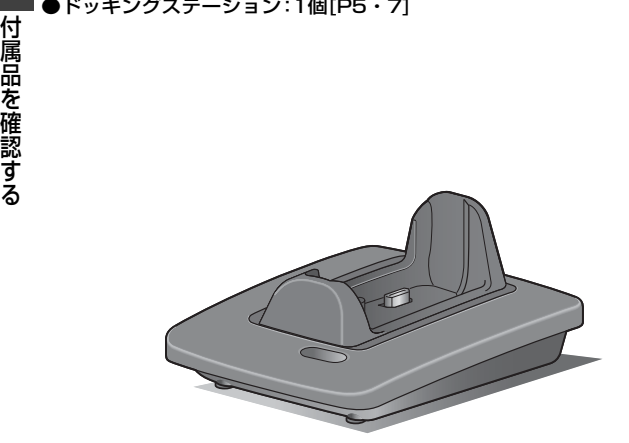

準備

●専用S-AV接続ケーブル:1本 [P12]

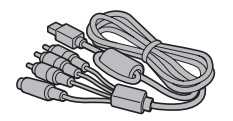

**●リモコン:1個[P6・8]** 

●専用USB変換ケーブル:1個 [P22] ● Xactiライブラリ機能で使用し

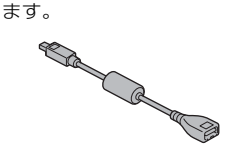

●コア:3個 < HDMI ケーブル用 [P15] >

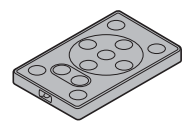

大: 小:

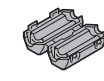

< USB ケーブル用 [P22] >

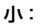

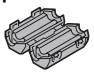

●安全上のご注意(安全注意説明書) ●保証書について ※必ずお読みください。

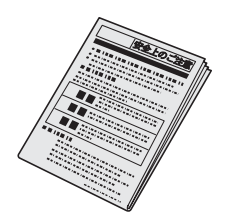

- AV 接続キット(VCP-HD700 KIT)取扱説明書の裏表紙が保証 書になっております。本書と併 せて大切に保管してください。
- *4*準備 付属品を確認する 付属品を確認する

準 庯

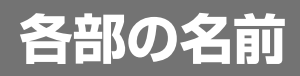

### ドッキングステーション

前面 )

準備

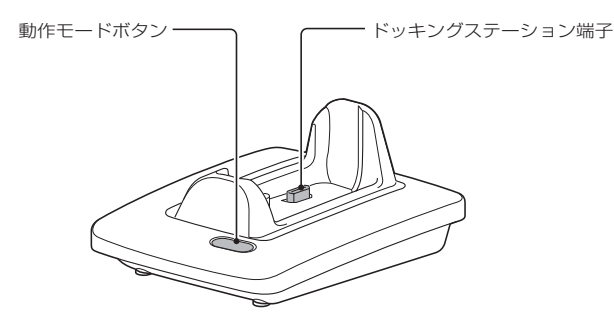

後面 ]

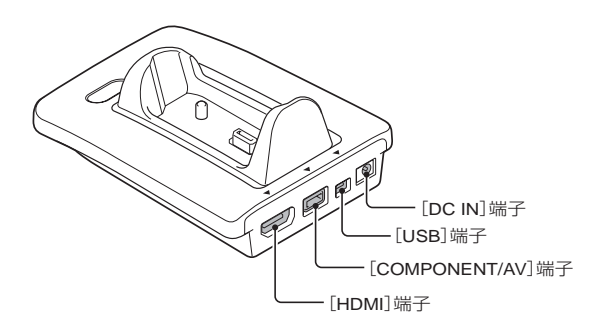

### リモコン

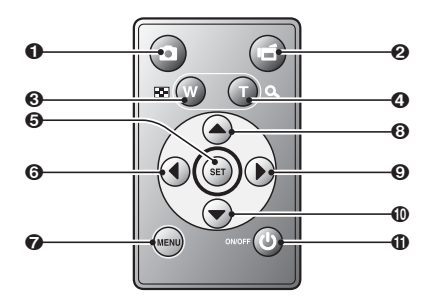

準備

<撮影モード時>

- $0$  $[0]$ ボタン
- $Q$  $[$  $\blacksquare$  $]\n$  $\mathbb{R}$
- **67**ズームスイッチを[W/P ]側に 押した時と同じ働きをします。
- **4コ**ズームスイッチを[T/○]側に 押した時と同じ働きをします。
- **6「SET1ボタン**
- **6**[SET]ボタンを左側に押した時 と同じ働きをします。
- **@[MENU]ボタン**
- **8** [SET]ボタンを上側に押した時 と同じ働きをします。
- 9[SET]ボタンを右側に押した時 と同じ働きをします。
- F [SET]ボタンを下側に押した時 と同じ働きをします。

#### **MION/OFF1ボタン**

●カメラをドッキングステーショ ンに装着している時にのみ動作 します。

#### <再生モード時>

- $0$  $[0]$  $\mathbb{R}$
- $Q$  $[$  $\blacksquare$  $]\pi$ タン
- **6**ズームスイッチを[W/P | 1側に 押した時と同じ働きをします。
- $Q\overline{C}$ ームスイッチを[T/ $Q$ ]側に 押した時と同じ働きをします。
- **6「SET**]ボタン
- **6**「SET]ボタンを左側に押した時 と同じ働きをします。
- **@[MENU]ボタン**
- 6<sup>[SET]ボタンを上側に押した時</sup> と同じ働きをします。
- **©「SET1ボタンを右側に押した時** と同じ働きをします。
- **MG「SET1ボタンを下側に押した時** と同じ働きをします。
- **⊕[ON/OFF]ボタン** 
	- ●カメラをドッキングステーショ ンに装着している時にのみ動作 します。

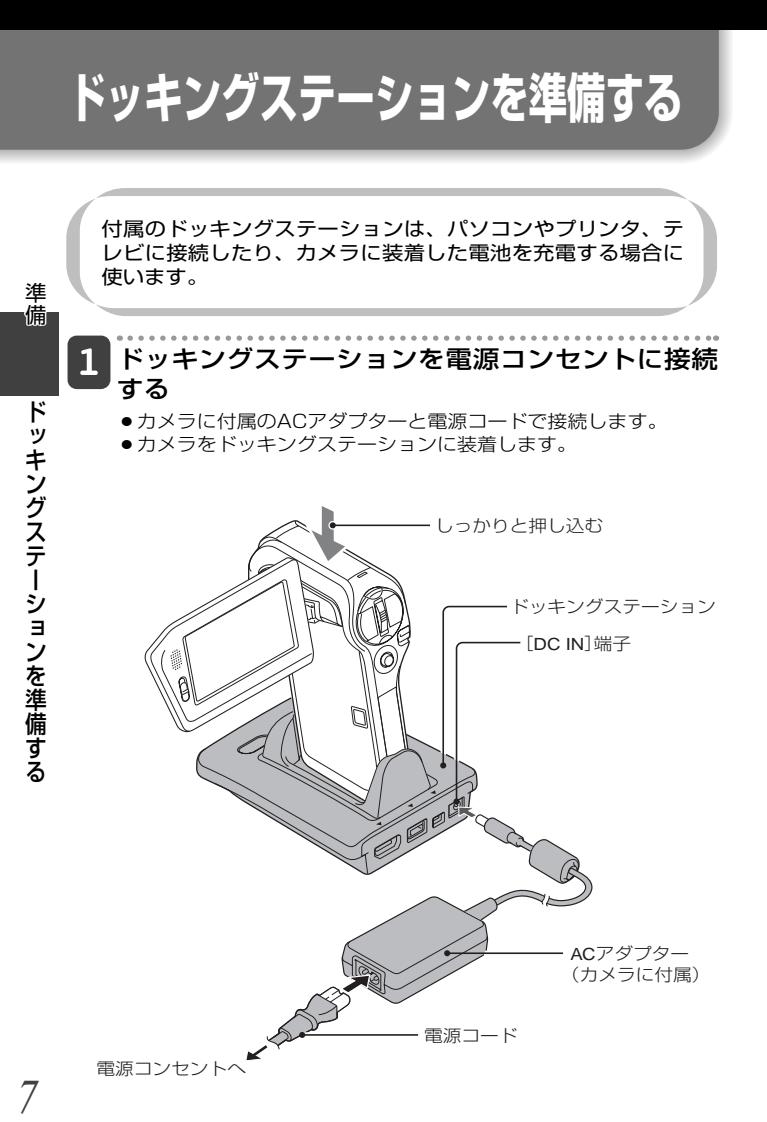

電源コンヤント

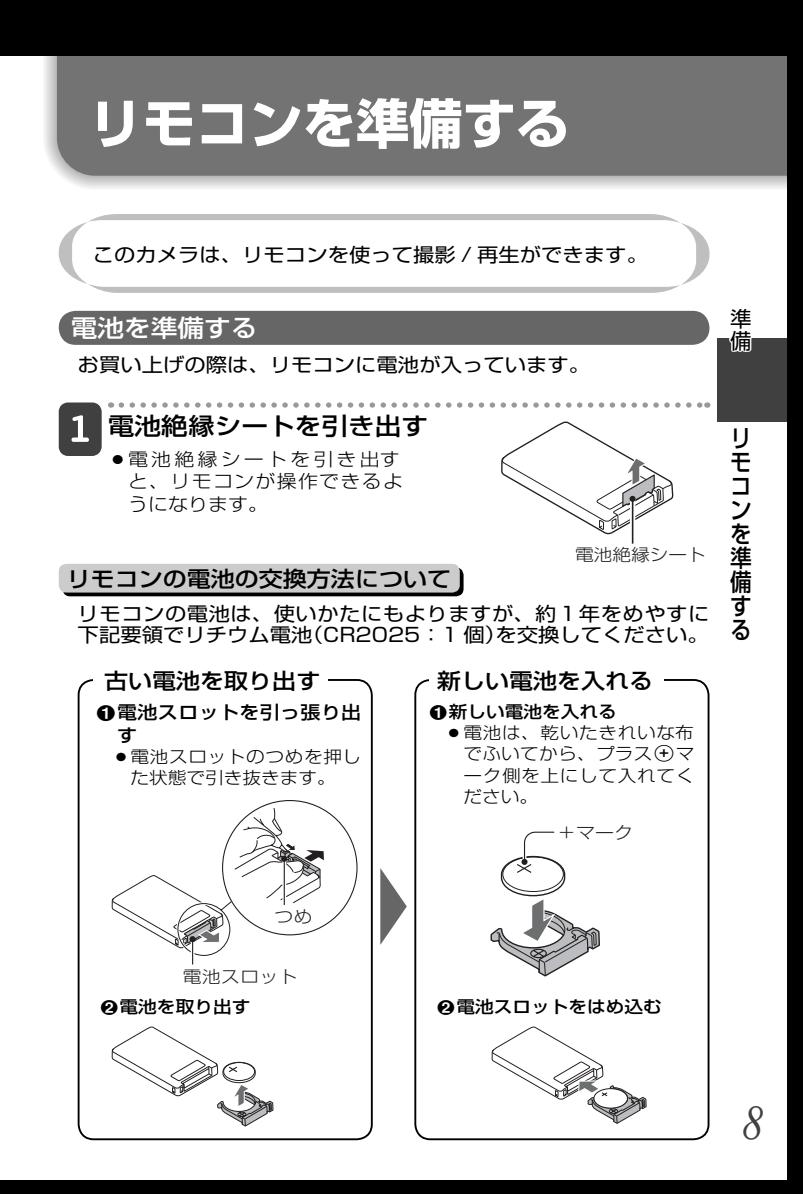

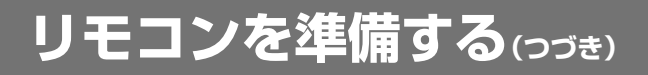

### リモコンの使いかた

リモコンで操作できるのは、カメラ正面のリモコン受光部から水 平左右15度直線距離で約 7m以内の範囲です。リモコン受光部と、 リモコンの間に障害物があると、操作できない場合があります。 障害物を取り除いてご使用ください。

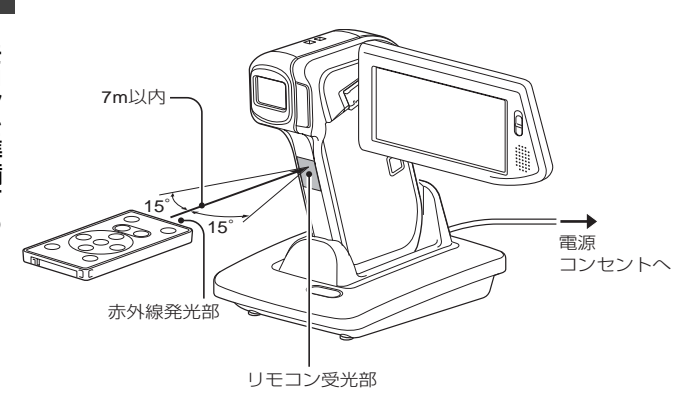

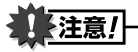

●太陽光の下やインバーター照明の近くでリモコン操作をする場合、リモコ ンの到達距離が短くなることがあります。これは、赤外線リモコンの特性 によるもので、故障ではありません。誤動作防止のため、リモコン操作時 は、リモコン受光部に強い光を当てないように注意してください。

### リモコンコードの切り替えかた

このカメラのリモコンは、赤外線リモコン操作のできる、他の当 社製カメラにも働きます。当社製カメラを 2 台ご使用の場合、1 台のカメラのリモコンコードを切り替えると、誤操作を防止でき ます。お買い上げの際は、[リモコンコード 1] に設定しています。

<カメラの[リモコンコード1]を[リモコンコード2]に変更する時>

### リモコンの赤外線発光部を、カメラのリモコン受 光部に向ける

 $\boxed{2}$ [MENU]ボタンと[d]ボタンを同時に 3 秒以上 押す

### 3 リモコンの操作ボタンを押して、カメラの動作確 認をする

- ●リモコンやカメラの電池を交換しても、設定したリモコンコード を記憶しています。
- カメラとリモコンのリモコンコードが一致していないと、リモコ ンでの操作はできません。

<[リモコンコード1]に戻すには>

 リモコンの赤外線発光部を、カメラのリモコン受 光部に向ける

2 [MENU]ボタンと[△]ボタンを同時に 3 秒以上 押す

リモコンを準備する

1ンを準備する

準備

# **テレビに接続する**

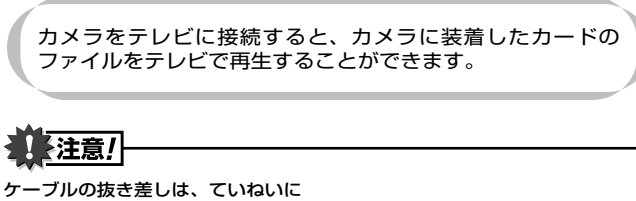

- ●接続するときは、プラグの向きとコネクタの形状をよく確認し、まっすぐに 接続してください。無理に接続すると、端子を破損するおそれがあります。
- ●ケーブルを強く引っ張ると、ケーブルやコネクタ部を破損するおそれがあり ます。

映像出力について: 接続するケーブルによって、 映像の出力先が変わります。

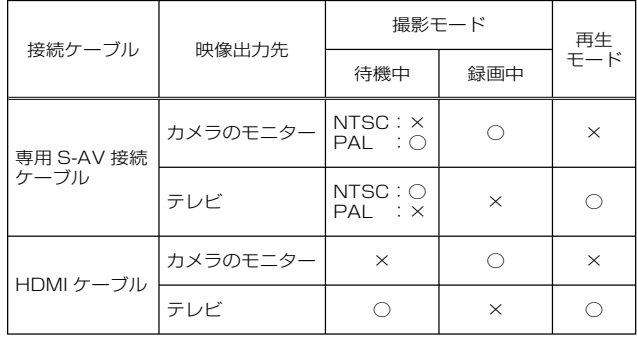

○:出力します ×:出力しません

テレビに接続する

テレビに接続する

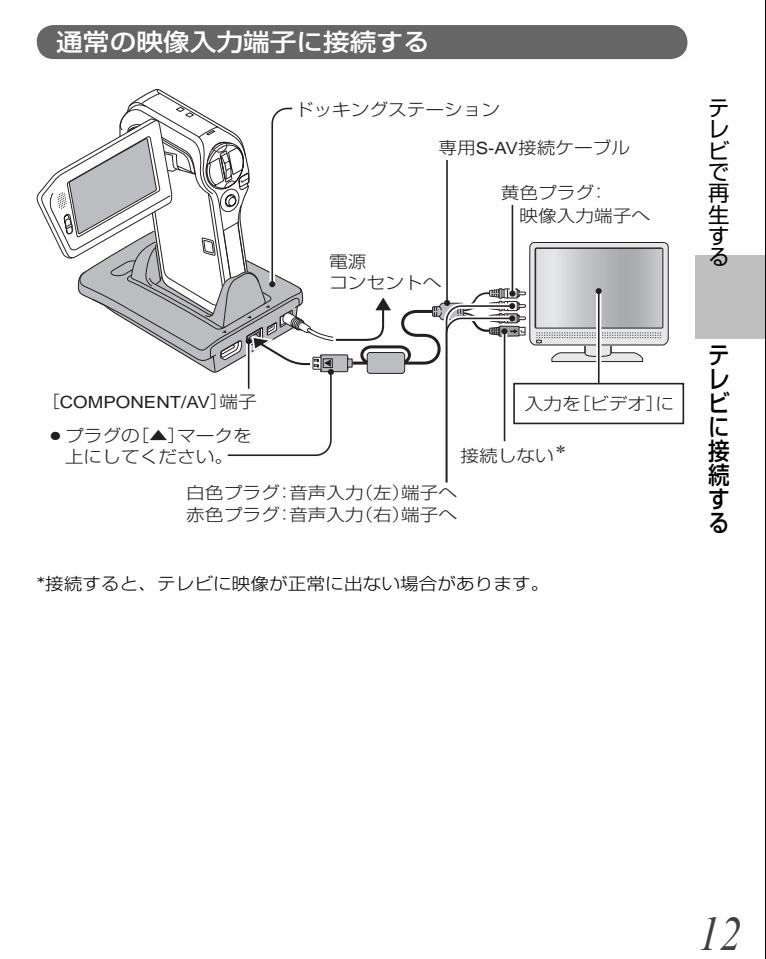

\*接続すると、テレビに映像が正常に出ない場合があります。

# **テレビに接続する(つづき)**

S映像端子に接続する

<S映像入力端子に接続する場合>

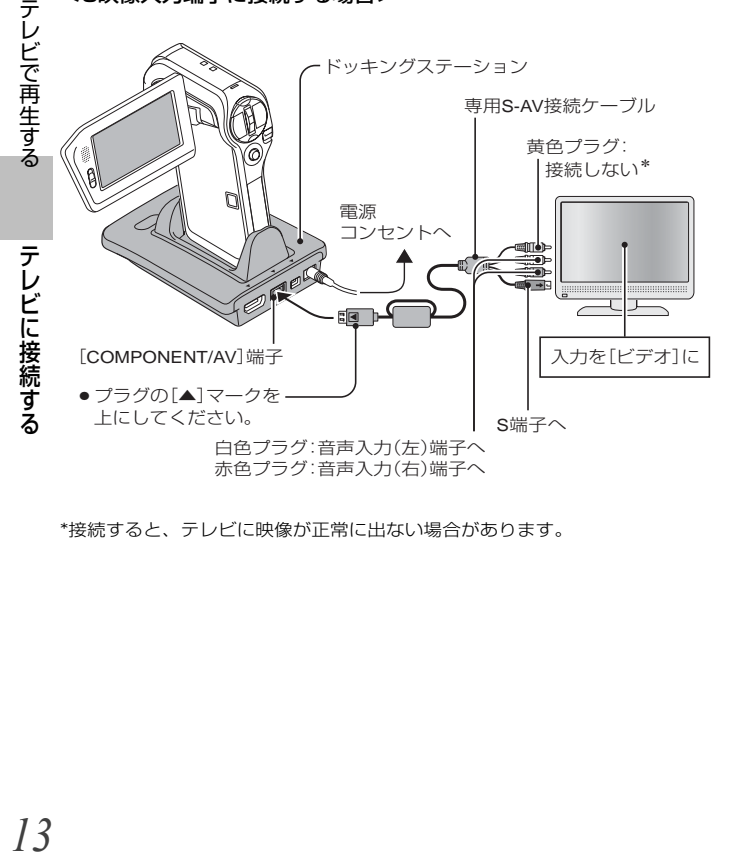

<sup>\*</sup>接続すると、テレビに映像が正常に出ない場合があります。

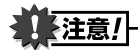

メニュー画面がカメラとテレビで違う?<br>●メニュー画面はテレビにのみ出ますので、テレビを見てカメラを操作して テレビビで声<br>- イエス<br>- イエス<br>- イエス<br>- アレビには<br>- アレビビののみ出ますので、テレビを見てカメラを操作して ビビで接続する<br>- テレビに接続する ●メニュー画面はテレビにのみ出ますので、テレビを見てカメラを操作して ください。

# **テレビに接続する(つづき)**

### HDMI端子に接続する

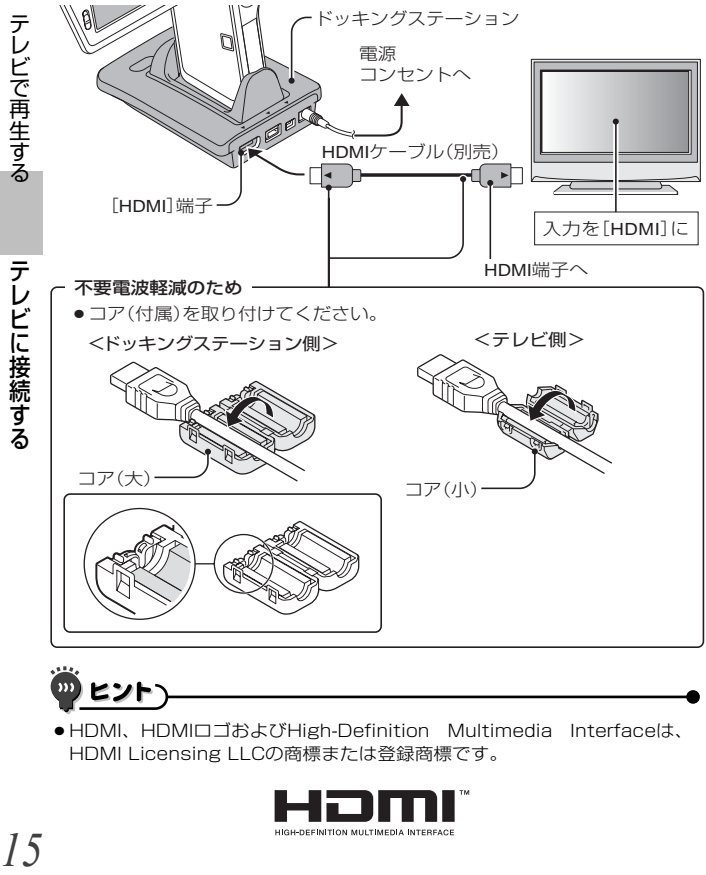

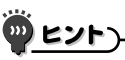

● HDMI、HDMIロゴおよびHigh-Definition Multimedia Interfaceは、 HDMI Licensing LLCの商標または登録商標です。

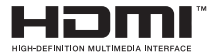

### **テレビで再生する**

- 接続後、テレビの入力をカメラを接続した端子に切り替えてください。
- ●カメラをテレビにつないだ時は、カメラのモニターの表示が消えま す。
- ●音声を再生する時も、カメラで再生する時と同じ操作で再生できます。
- リモコンで再生ができます[P6]。
- ●カメラで再生するときと同じ操作で再生できます。
- ドッキングステーションに装着しているカメラがスリープ状態になっ た場合は、ドッキングステーションの動作モードボタンやリモコンの [ON/OFF]ボタンを押すとカメラの電源を入れることができます。

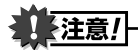

#### ケーブルの抜き差しは、ていねいに

- ●接続するときは、プラグの向きとコネクタの形状をよく確認し、まっすぐ に接続してください。無理に接続すると、端子を破損するおそれがありま す。
- ●ケーブルを強く引っ張ると、ケーブルやコネクタ部を破損するおそれがあ ります。

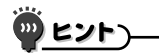

カメラのTV方式の設定を[PAL]に設定し、付属の専用S-AV接続ケーブル を接続した場合の表示について

撮影する時: モニターにのみ画像が出ます。テレビには画像が出ません。 再生する時: テレビにのみ画像が出ます。モニターには画像が出ません。 ·レビで再生する テレビで再生する *16* テレビで再生する テレビで再生する

テレビで再生する

# **Xactiライブラリの楽しみかた**

Xacti ライブラリは、カメラのカードに格納しているファイ ルをパソコンを使うことなく大容量ハードディスクに保存 Xactiライブラリを使う し、管理 / 再生するシステムです。 *17*Xactiライブラリを使う カメラへ、ハードディスクへ、ファイルをかんたんコピー カメラで記録したファイルをハードディスクに、またハードディ スクのファイルをカメラに装着したカードにコピーできます。 Xacti ライブラリの楽しみかた

ファイブラリー しゅうしょう こうしゃ しゅうしゅう しゅうしゅう しゅうしゅう しゅうしゅう しゅうしゅう しゅうしゅう しゅうしゅうしゅうしゅうしゅうしゅうしゅうしゅうしゅうしゅうしょ

#### 撮った画像を高画質のまま再生

ハードディスクのファイルを直接テレビに出力するため、撮影し た動画クリップの画質を落とすことなく再生することができます。 また、カードのファイルも再生できます。

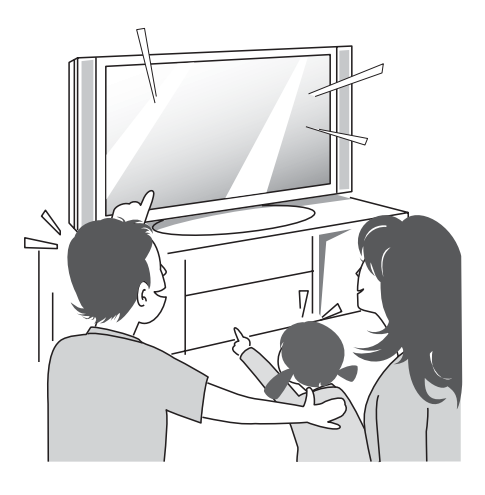

# **Xactiライブラリの楽しみかた(つづき)**

### アルバム機能でファイルを管理)

アルバムには、任意のファイルを登録することができます。ロー ル単位でコピーしたファイルの中から必要なファイルを選んでア ルバムに登録することで、ファイルの検索性が向上します。

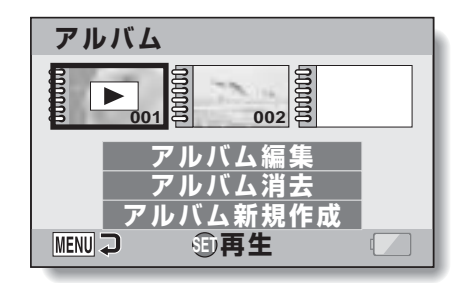

● 「ロール」とは、フィルムカメラのフィルムを指し、フィルム1本を1ロー ルと言います。デジタルカメラの場合、記録したファイルはカード(また は内蔵メモリ)に保存するため、1枚のカード(または1つの内蔵メモリ) を1個のロールと言います。例えば、ロール単位のコピーでは、カメラの すべてのファイルをハードディスクにコピーします。

X  $\overline{a}$ 

່ນນ

ヒント

 **機器をそろえる**

Xacti ライブラリを使うには 、 本製品の他に以下の機器が必 要です。

### ハードディスク

USB 2.0High-Speed 対応の USB 端子を装備しているハード ディスクです。対応しているハードディスクについては、57 ペー ジと弊社ホームページを参照してください。 http://www.sanyo-dsc.com/

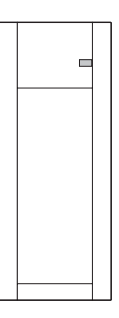

**機器をそろえる(つづき)**

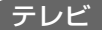

フルハイビジョン対応のテレビをご用意いただくと、フルハイビ ジョンで撮影した動画クリップを本来の画質で楽しむことができ ます。

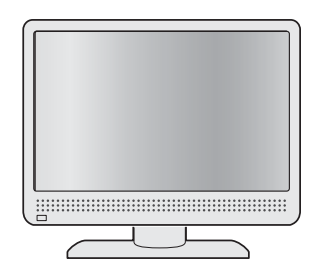

### その他

●ドッキングステーションとハードディスクを接続するケーブル (例:USB 接続ケーブルなど)が必要です。

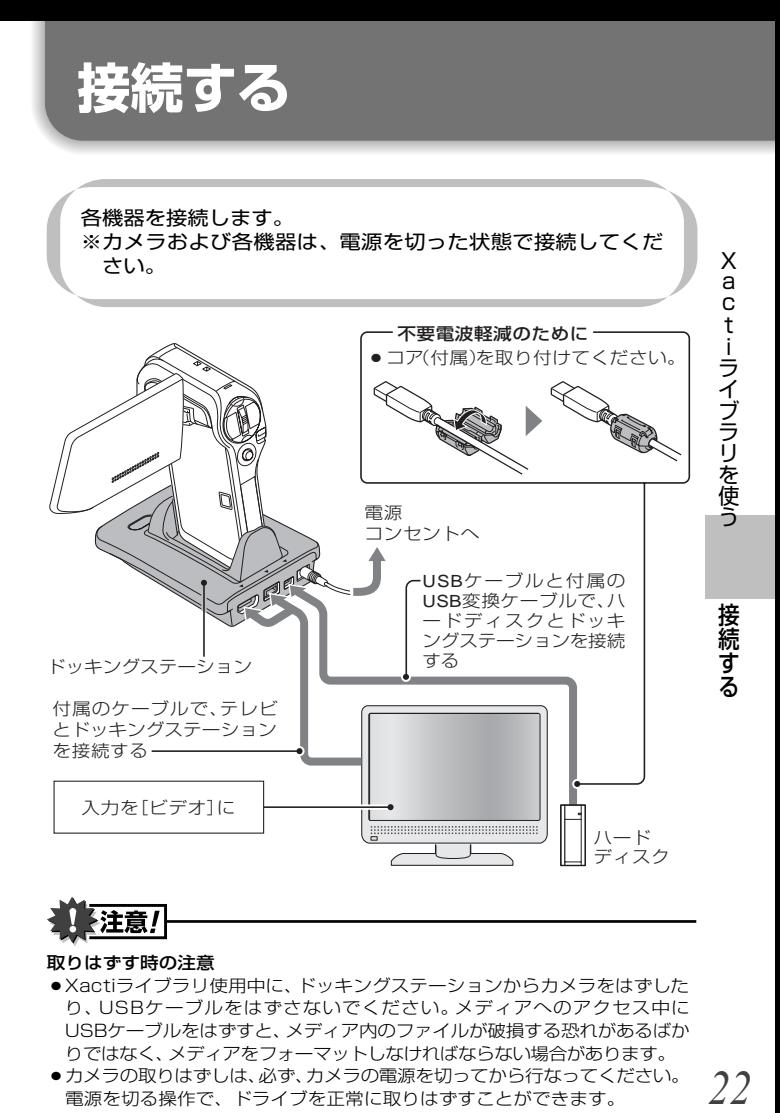

#### 取りはずす時の注意

- Xactiライブラリ使用中に、ドッキングステーションからカメラをはずした り、USBケーブルをはずさないでください。メディアへのアクセス中に USBケーブルをはずすと、メディア内のファイルが破損する恐れがあるばか りではなく、メディアをフォーマットしなければならない場合があります。
- ●カメラの取りはずしは、必ず、カメラの電源を切ってから行なってください。 電源を切る操作で、ドライブを正常に取りはずすことができます。

# **Xactiライブラリを起動する**

各機器の接続が終わったら、Xacti ライブラリを起動します。 Xacti ライブラリの操作は、カメラのボタンでもできますが、 テレビ画面を見ながらリモコンで操作されることをおすすめ します。

以降の操作は、リモコンを使って説明します。

1 テレビ→ハードディスク →カメラの順で電源を入 れる

- ●カメラの電源を入れると、 Xactiライブラリのメインメ ニューが出ます。
- [データ転送] : ファイルをコピ ーします[P24・ 25]。

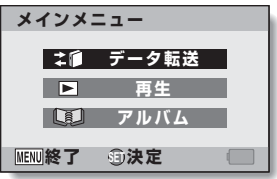

<メインメニュー>

[再生] : ファイルを再生します[P32・35]。

- [アルバム] : アルバムを作成・編集または再生します[P34・ 36・40]。
- ●初めてXactiライブラリに使用するハードディスクの場合は、ラ イブラリを作成する確認画面が出ます。この場合は、操作 <mark>2</mark> へ 進んでください。

#### $2<sup>1</sup>$ [ 作成 ] を選び、[SET] ボタンを押す

● ライブラリを作成し、メインメニューが出ます。

ヒント

● 自動的に電源をON/OFFできるハードディスクの場合、カメラの電源操作 によって、自動的にハードディスクの電源もON/OFFします。

X

Xacti ライブラリを起動する - ライブラリ - ライブラリ - ライブラリ - ライブラリ - ライブラリ - ライブラリ - ライブラリ - ライブラリ - ライブラリ - ライブラリ - ライブラリ - ライブラリ - ライブラリ - ライブラリ - ライブラリ - ライブラリ - ライブラリ - ライブラリ - ライブラリ - ライブラリ - ライブラリ - ライブラリ - ライブラリ - ライブラリ - ライブラリ - ライブラリ - ライブラリ - ライブ

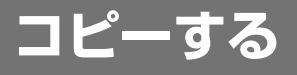

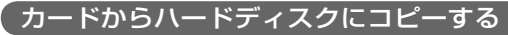

カメラに装着したカード内のファイルをハードディスクにコピー します。

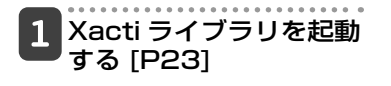

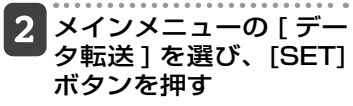

- データ転送画面が出ます。
- [MENU]ボタンを押すと、メイ ンメニューに戻ります。

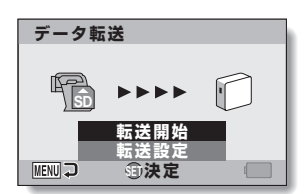

.actiライブラリを使う コピーする コピーする コピーする

X

actiライブラリを使う

- 3 [転送開始]を選び、 [SET] ボタンを押す
	- ●ファイルのコピーを開始しま す。
	- コピーが終わったら、[SET] ボタンを押してください。

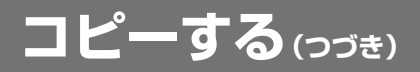

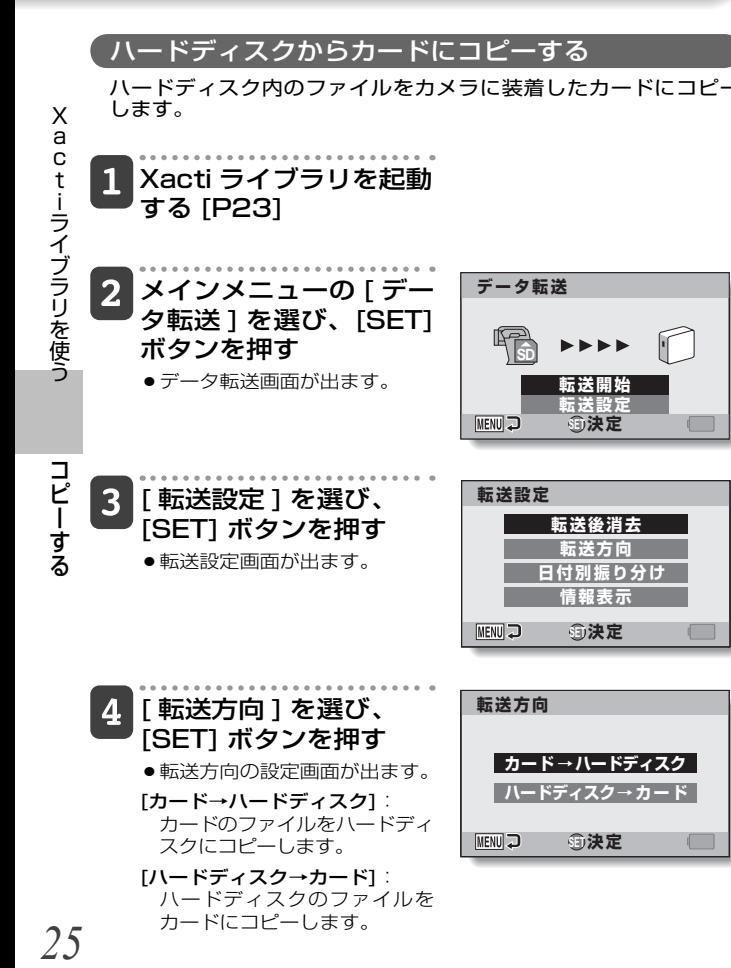

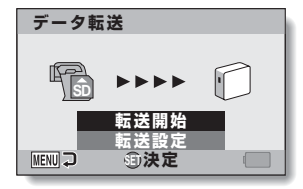

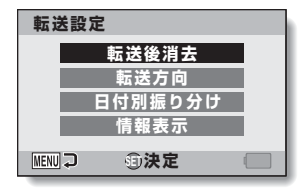

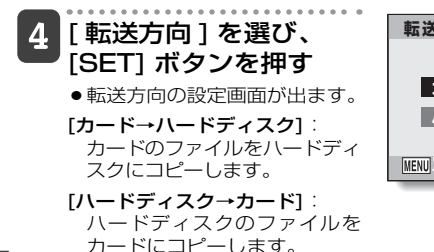

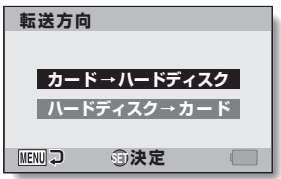

25

コピーする

コピーする

### 5 [ ハードディスク→カー ド ] を選び、 [SET] ボタ ンを押す

- ●転送設定画面に戻ります。
- ●コピーするロールを選ぶ画面 が出ます。

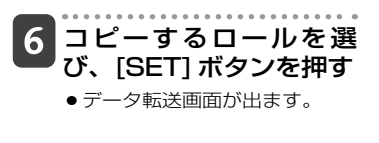

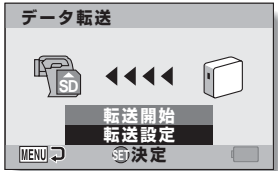

### [ 転送開始 ] を選び、 [SET] ボタンを押す

- ●ファイルのコピーを開始しま す。
- コピーが終わったら、[SET] ボタンを押してください。

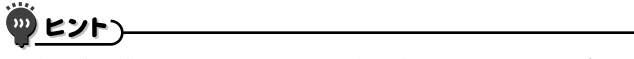

● データ転送方向は、メインメニューで「データ転送]を選んで「SET]ボタンを 押すと、自動的に[カード→ハードディスク]になります。

### **コピーする(つづき)**

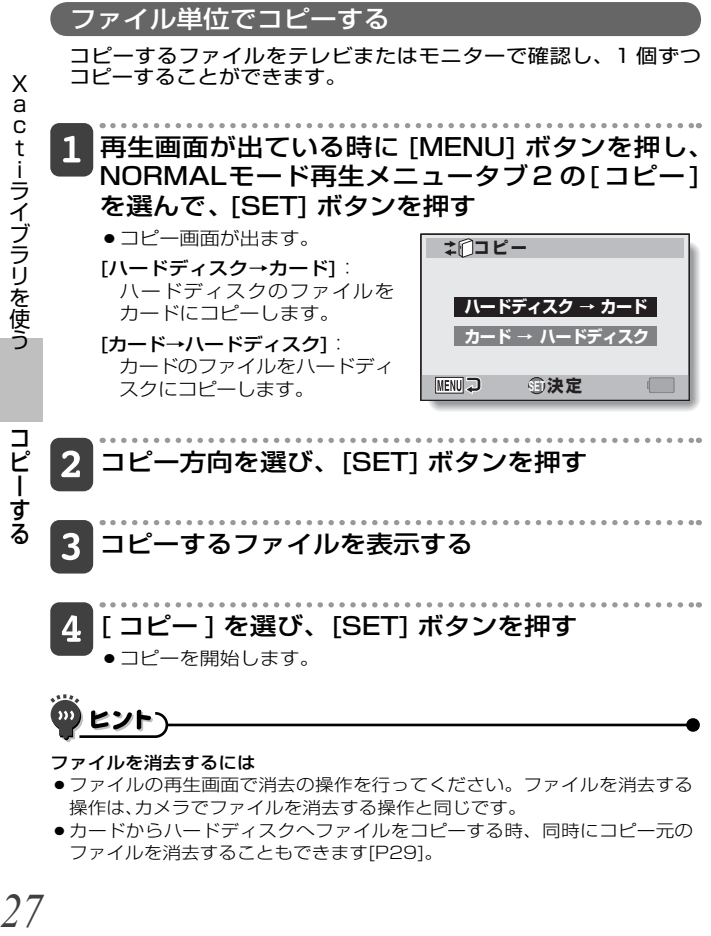

- 操作は、カメラでファイルを消去する操作と同じです。
- ●カードからハードディスクへファイルをコピーする時、同時にコピー元の ファイルを消去することもできます[P29]。

コピーする

コピー動作を設定する

コピーの方向やコピー後のファイルの処理を設定します。

転送設定画面を出す

 Xacti ライブラリを起動 する [P23]

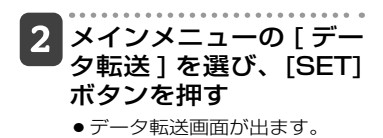

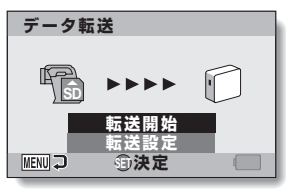

3 [転送設定]を選び、 [SET] ボタンを押す

●転送設定画面が出ます。

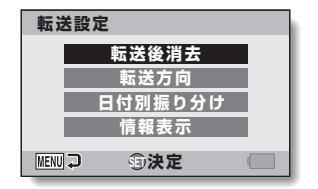

コピーする

コピーする

28

## **コピーする(つづき)**

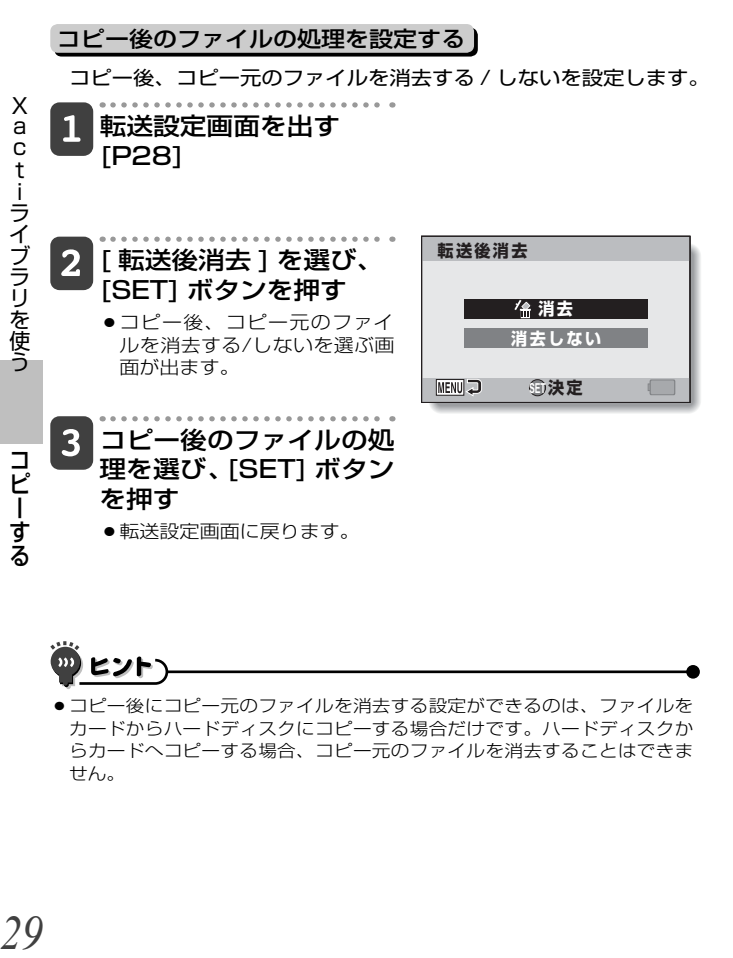

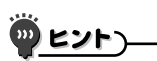

● コピー後にコピー元のファイルを消去する設定ができるのは、ファイルを カードからハードディスクにコピーする場合だけです。ハードディスクか らカードへコピーする場合、コピー元のファイルを消去することはできま せん。

### 日付別に振り分けてコピーする

撮影年月日ごとのフォルダを作成し、撮影年月日に応じたフォル ダにファイルを格納します。

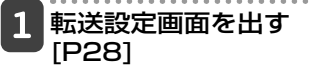

- -[日付別振り分け]を選 び 、[SET] ボタンを押す
	- ●撮影年月日ごとに分けてコピ ーする/しないを選ぶ画面が出 ます。

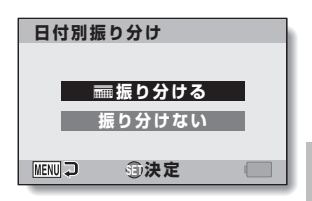

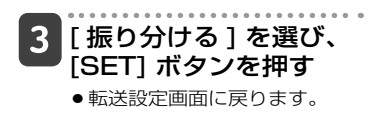

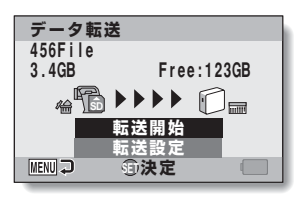

X

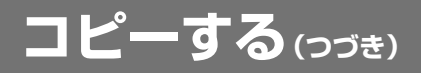

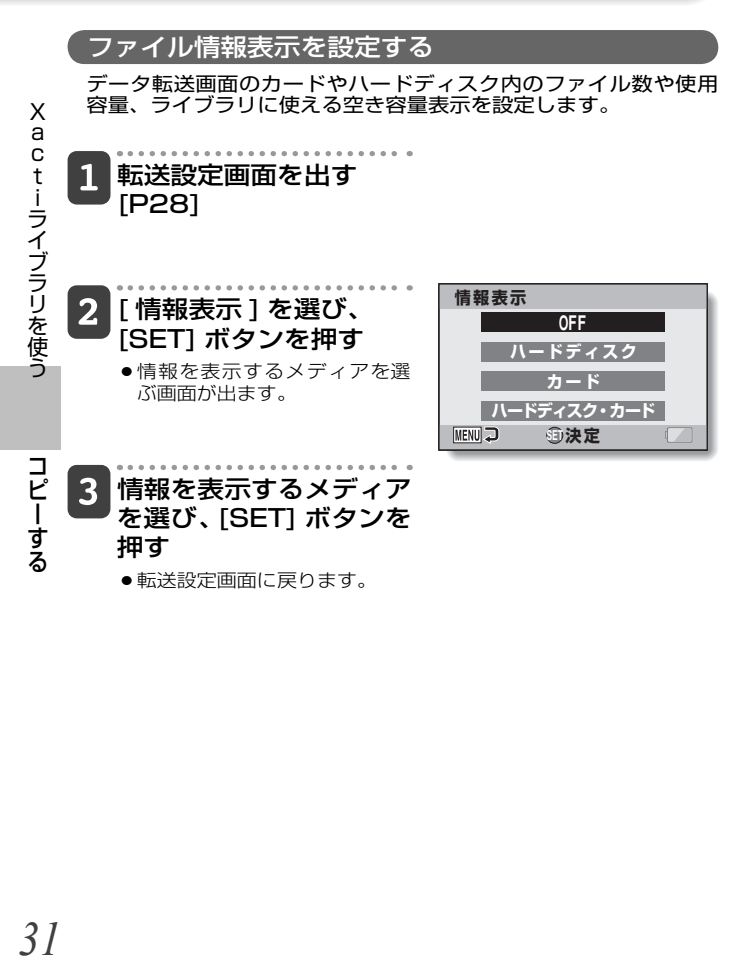

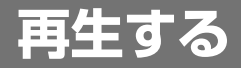

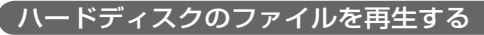

Xacti ライブラリのコピー機能でハードディスクにコピーした ファイルを再生します。 ハードディスクにコピーしたファイルをロール単位で再生します。

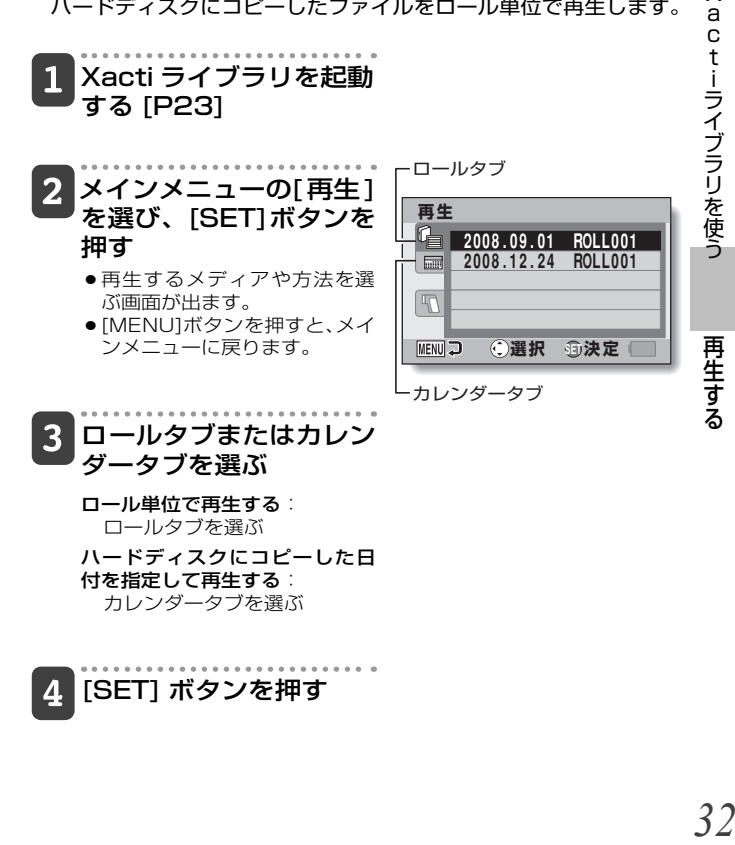

X  $\overline{a}$ 

# **再生する(つづき)**

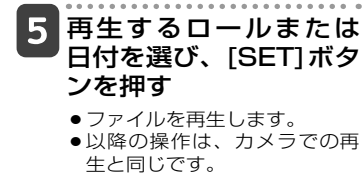

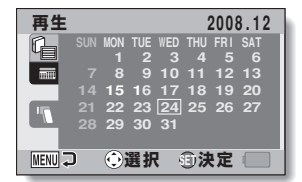

- <ロールを選択する画面が出た 場合は>
- ●指定した日付に複数のロール がある場合は、ロールを選択 する画面が出ます。再生する ロールを選び、[SET]ボタンを 押してください。

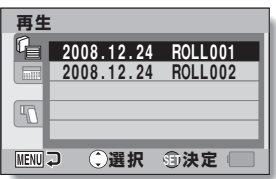

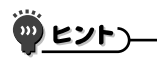

Xactiライブラリの画面に戻るには?

●9画面マルチ表示画面で[W/■]ボタンを2回押すと、操作 5 の画面に なります。

キャッシュ きょうかん きょうかん かんきょう かんきょう かんきょう かんきょう かんきょう かんきょう かんきょう かんきょう かんきょう かんきょう かんきょう

再生する

#### アルバムを再生する

アルバム [P36] に登録しているファイルを再生します。

 Xacti ライブラリを起動 する [P23]

- $2<sub>2</sub>$  メインメニューの [ アル バ ム ] を 選 び、[SET] ボタンを押す
	- アルバム再生画面が出ます。

オレンジ色の枠

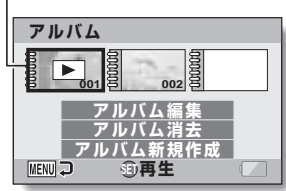

### 再生するアルバムにオレ ンジ色の枠を合わせ、 [SET] ボタンを押す

- ●アルバムに登録したファイル をスライドショー再生しま す。
- ●スライドショー再生を終了す るには、何かボタンを押して ください。

#### アルバムの画像が変わった?

- ●アルバムに登録している画像を編集し上書き保存すると、アルバムに登録 している画像は編集後の画像に変わります。複数のアルバムに登録してい る画像を編集する場合はご注意ください。
- ●アルバムへの登録状況がわからない場合は編集後の画像を新規保存するこ とをおすすめいたします。

再生する

再生する

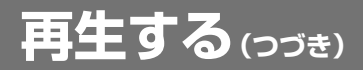

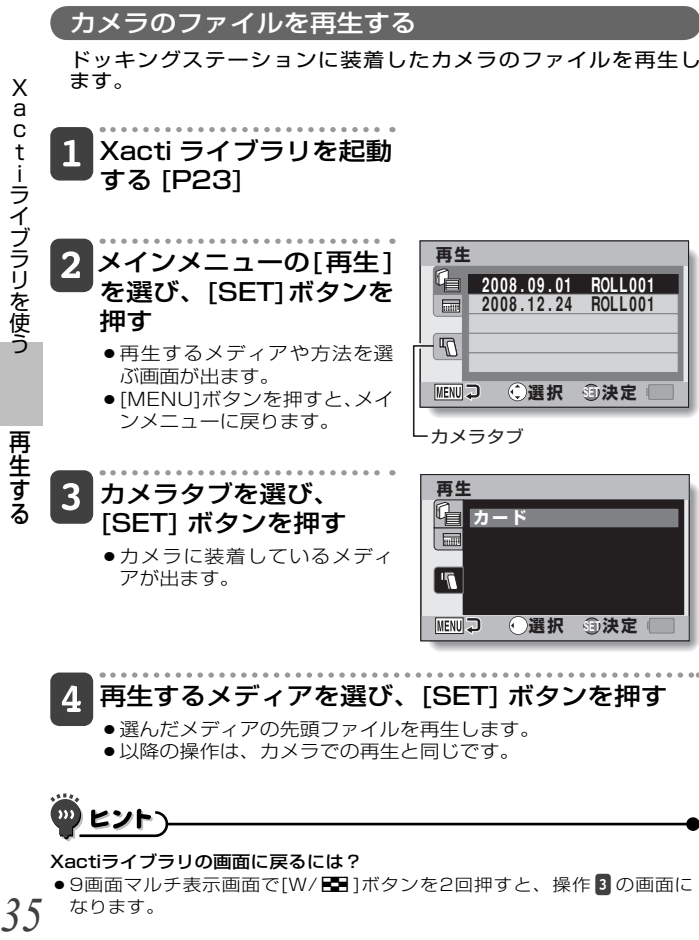

● 以降の操作は、カメラでの再生と同じです。

### ヒント

キャッシュ きょうかん きょうかん かんきょう かんきょう かんきょう かんきょう かんきょう かんきょう かんきょう かんきょう かんきょう かんきょう かんきょう

35

Xactiライブラリの画面に戻るには?

● 9画面マルチ表示画面で[W/ E ]ボタンを2回押すと、操作 8 の画面に なります。
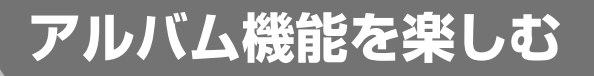

#### アルバムを新規作成する

異なる日付に記録したファイルや異なるロールのファイルを登録 し、アルバムを作成します。

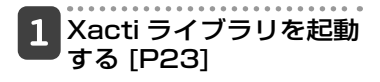

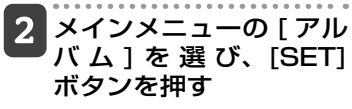

● アルバム再生画面が出ます。

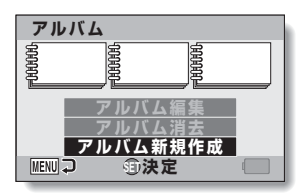

**3 [アルバム新規作成]を** 選び、[SET] ボタンを 押す

● アルバム編集画面が出ます。

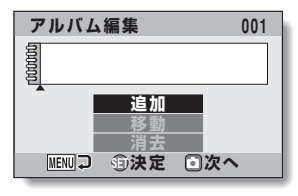

4 [追加]を選んで、[SET] ボタンを押す

> ● 追加データを選択する画面が 出ます。

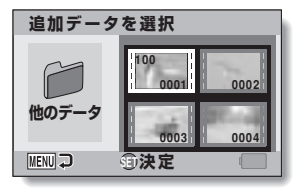

アルバム機能を楽しむ

アルバム機能を楽しお

X a

ctiライブラリを使う

# **アルバム機能を楽しむ(つづき)**

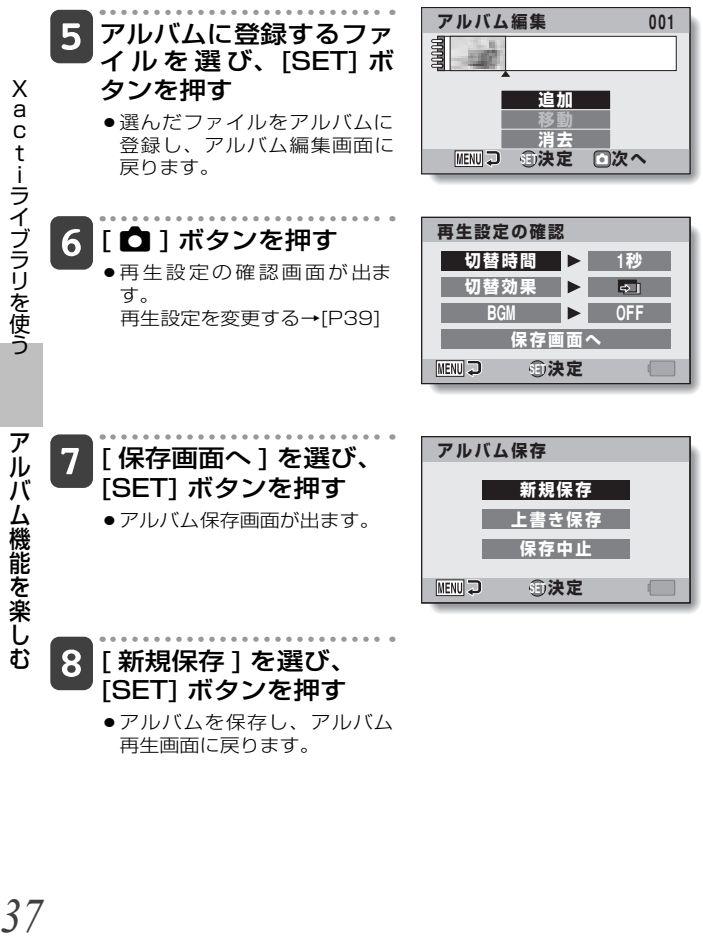

#### 他のフォルダ / ロールのファイルを登録する場合

36 ページの操作 20画 面で [ 他のデータ ] を選 び、[SET]ボタンを押す

- ●フォルダを選ぶ画面が出ま す。
- <フォルダを選ぶ場合>
- ■目的のフォルダを選んで、 [SET]ボタンを押す
- 2目的のファイルを選び、 [SET]ボタンを押す
- <ロールを選ぶ場合>
- ●操作2へ進んでください。

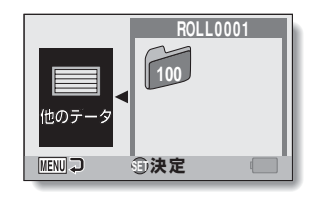

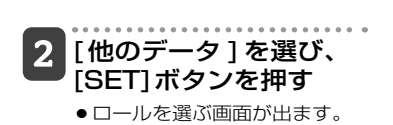

<u>3</u> ロールを選び、 [SET] ボタンを押す

● フォルダを選ぶ画面が出ます。

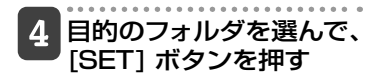

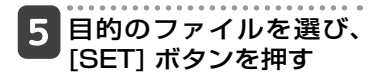

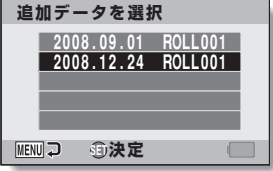

アルバム機能を楽しむ

アルバム機能を楽しお

**アルバム機能を楽しむ(つづき)**

#### 再生設定の確認(スライドショー設定)

再生設定の確認画面では、アルバムの再生を設定することができ ます。

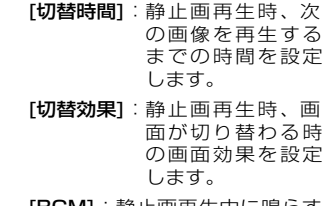

[BGM] : 静止画再生中に鳴らす 音楽を設定します。

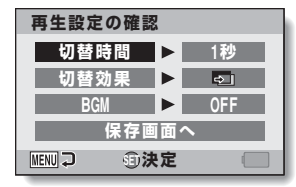

<再生設定の確認画面>

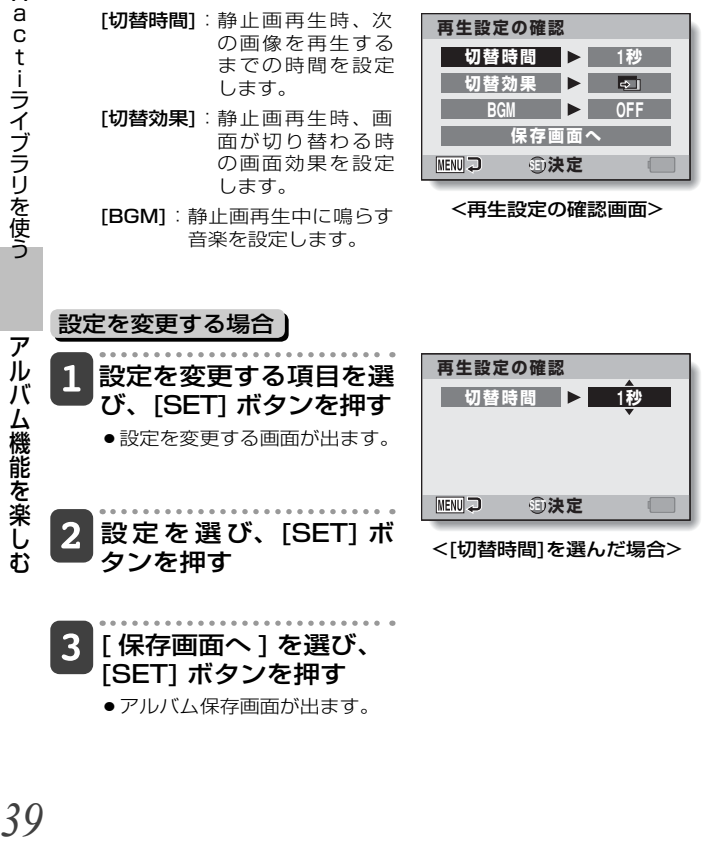

● アルバム保存画面が出ます。

アルバム機能を楽しむ

#### アルバムを編集する

作成済みのアルバムにファイルを追加したり、登録済みのファイ ルを消去することができます。また、アルバム内のファイルの位 置を移動して、再生順序を変更したり、再生の設定を変更するこ ともできます。

#### アルバムにファイルを追加する

作成済みのアルバムにファイルを追加登録します。

 Xacti ライブラリを起動 する [P23]

- メインメニューの [ アル バ ム ] を 選 び、[SET] ボタンを押す

● アルバム再生画面が出ます。

|3|| アルバム編集 ] を選び、 ファイルを追加するアル バムにオレンジ色の枠を 合わせ、[SET] ボタンを 押す

● アルバム編集画面が出ます。

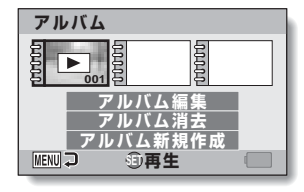

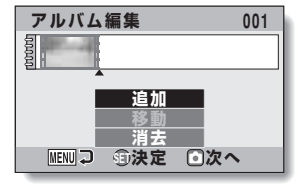

アルバム機能を楽しむ

ルバム機能を楽しお

ア

# **アルバム機能を楽しむ(つづき)**

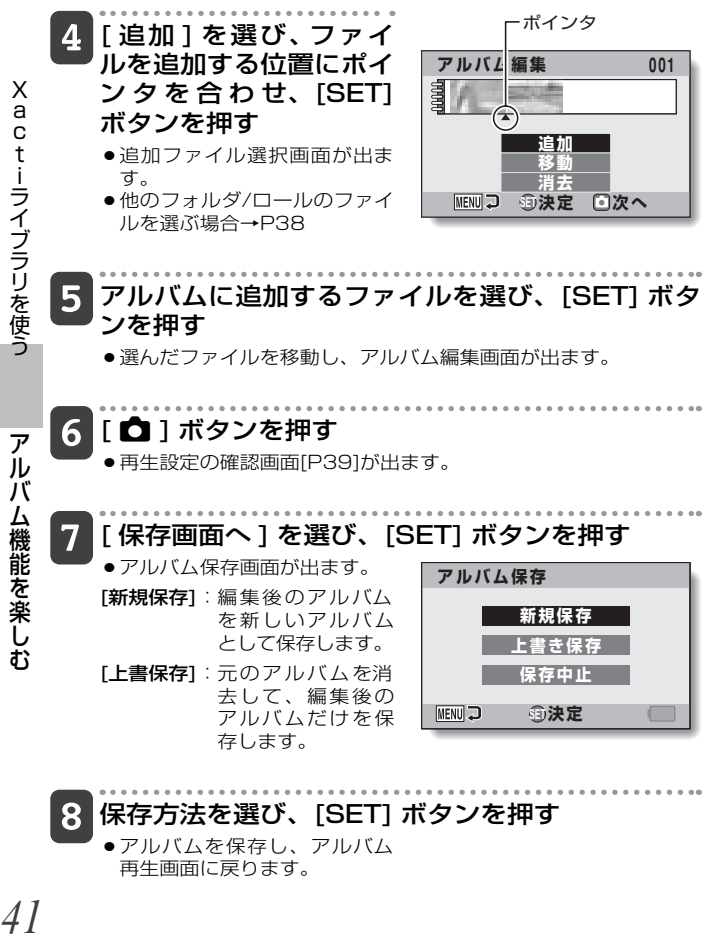

## 保存方法を選び、[SET] ボタンを押す

● アルバムを保存し、 アルバム 再生画面に戻ります。

アルバム機能を楽しむ

X **.actiライブラリを使う アルバム機能を楽しむ** タク a ctiライブラリを使う

アルバム機能を楽しむ

ルバム機能を楽しお

ア

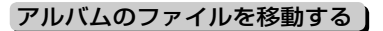

アルバム内のファイルを移動します。

- Xacti ライブラリを起動 する [P23]
- 2 メインメニューの [ アル バ ム ] を 選 び、[SET] ボタンを押す

● アルバム再生画面が出ます。

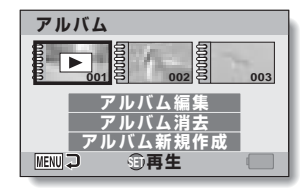

- **アルバム編集 002** 3 [アルバム編集]を選び、 hthing H 移動するファイルにオレ ンジ色の枠を合わせ、  **追加** [SET] ボタンを押す  **移動 MENUコ 新去** ●アルバム編集画面が出ます。 **UIJ リス定 回次へ** ポインタ 4 [ 移動 ] を選び、 移動す
	- るファイルにオレンジ色 の枠を合わ せ、[SET] ボタンを押す
		- ●ファイルの移動先を指定する 画面が出ます。

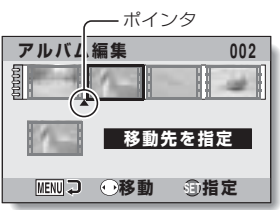

# **アルバム機能を楽しむ(つづき)**

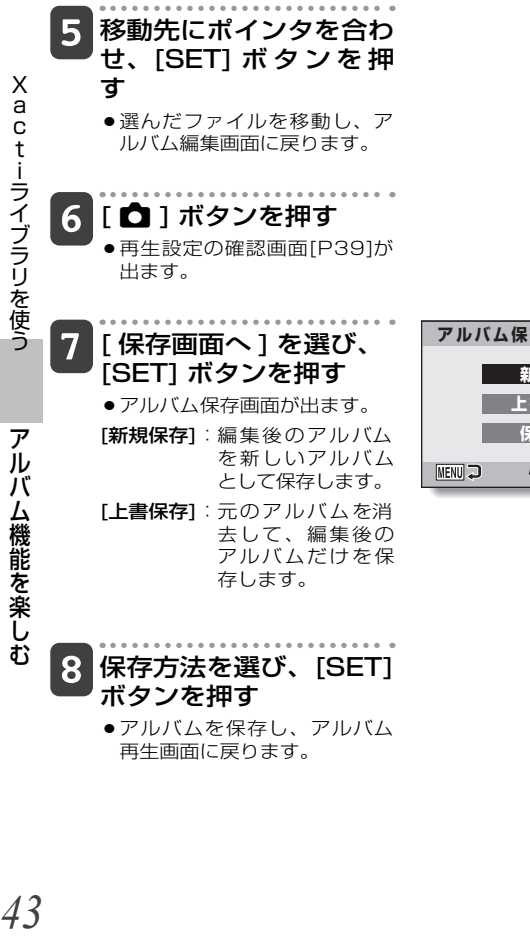

**SET 決定 アルバム保存 新規保存** <u> 上書き保存</u>  **保存中止**

アルバム機能を楽しむ

#### アルバムのファイルを消去する )

アルバムに登録済みのファイルをアルバムから消去(登録削除)し ます。

 Xacti ライブラリを起動 する [P23]

- $2<sub>2</sub>$  メインメニューの [ アル バ ム ] を 選 び、[SET] ボタンを押す
	- アルバム再生画面が出ます。

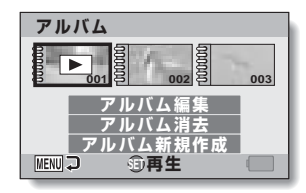

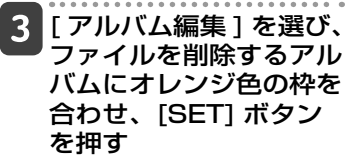

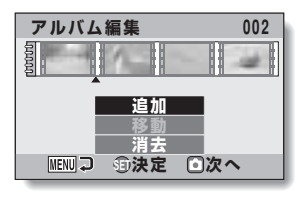

**.actiライブラリを使う アルバム機能を楽しむ** 

ルバム機能を楽しお

ア

X

actiライブラリを使う

アルバム機能を楽しむ

- アルバム編集画面が出ます。
- 4. [ 消去 ] を選び 、 消去す るファイルにオレンジ色 の枠を合わ せ、[SET] ボタンを押す

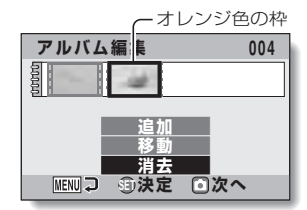

# **アルバム機能を楽しむ(つづき)**

アルバム機能を楽しむ

アルバム機能を楽しお

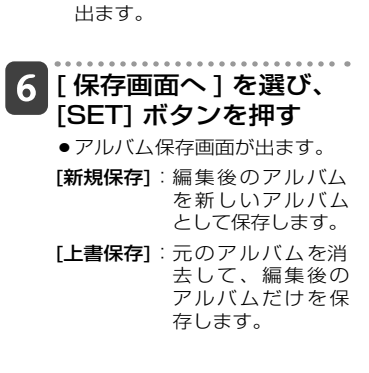

● 再生設定の確認画面[P39]が

■5 [△] ボタンを押す

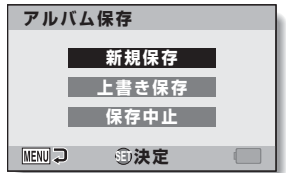

ボタンを押す ●アルバムを保存し、アルバム 再生画面に戻ります。

保存方法を選び、[SET]

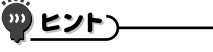

#### アルバムが保存できない?

●アルバムに登録しているファイルをすべて登録解除すると、操作5以降の 操作ができなくなり、アルバムを保存することができなくなります。アル バムのファイルをすべて登録解除する場合は、アルバムを消去してくださ **い[P46]。** 

#### アルバムを消去する

消去したアルバムは復活できません。消去する前に、十分にアル バムの内容を確認してください。

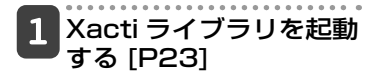

 $2<sub>-</sub>$  メインメニューの [ アル **バム1を選び、[SET]** ボタンを押す

● アルバム再生画面が出ます。

- 消去するアルバムにオレ ンジ色の枠を合わせ、 [アルバム消去]を選ん で [SET] ボタンを押す
	- ●アルバム消去の確認画面が出 ます。

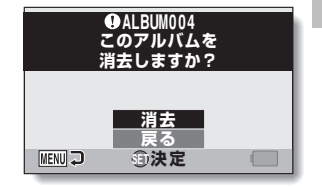

- <u>4</u> [消去 ] を選び、 [SET] ボタンを押す
	- アルバムを消去し、アルバム 再生画面に戻ります。

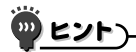

#### 消去したアルバム内のファイルは?

●アルバムを消去しても、元のファイルは残ります。ファイルの消去は、 ファイルの再生画面から行なってください。

アルバム機能を楽しむ

**バム機能を楽しお** 

ア jν

 **ハードディスクをフォーマットする**

以下の操作で、ハードディスクをフォーマットすることがで きます。 X .a c t …ライブラリを使う (ハードディスクをフォーマットする) a ctiライブラリを使う Xacti ライブラリ機能でハードディスクのファイ ルを再生する画面を出す オプション設定メニューの [ フォーマット ] を選  $\overline{\mathbf{2}}$ び、[SET] ボタンを押す **●フォーマットの確認画面が出ます。** <mark>3</mark> [ はい ] を選び、[SET] ボタンを押す  $\overline{J}$ ードディスクをフォーマットする ● 再度、フォーマットの確認画面が出ます。 4. 「はい ] を選び、[SET] ボタンを押す ●フォーマットを開始します。 ●フォーマット中は、カメラやハードディスクの電源を切らない でください。 ●フォーマットが終了すると、Xactiライブラリのメインメニュ ーに戻ります。 <フォーマットの仕様について> ● パーティションは一つになります(シングルパーティション)。 ● フォーマット形式はFAT32です。

ハード フォーマット フォーマット フォーマット フォーマット フォーマット フォーマット フォーマット フォーマット フォーマット フォーマット

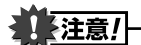

#### フォーマットを実行する前に

●フォーマットすると、ハードディスク内のファイルをすべて消去しま す。大切なファイルは、他のメディアにコピーしてください。

#### フォーマットできない?

- ●ハードディスクに再生するファイルがないと、操作 2 に進むことができ ず、フォーマットすることができません。
- ●カメラに装着しているカードをフォーマットすることはできません。

#### Xactiライブラリ起動時に「フォーマットしますか?」表示が出た?

● Xactiライブラリで使用できないフォーマットのハードディスクを接続 しました。[はい]を選んで[SET]ボタンを押すと、ハードディスクのフ ォーマットを開始します。

# **パソコンに接続する**

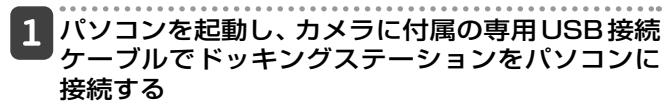

● ドッキングステーションの[USB]端子とパソコンのUSBコネク タを接続します。

 $2$  カメラをドッキングステーションにセットし、ドッ キングステーションの動作モードボタンを押す

●カメラのモニターにUSB接続画面が出ます。

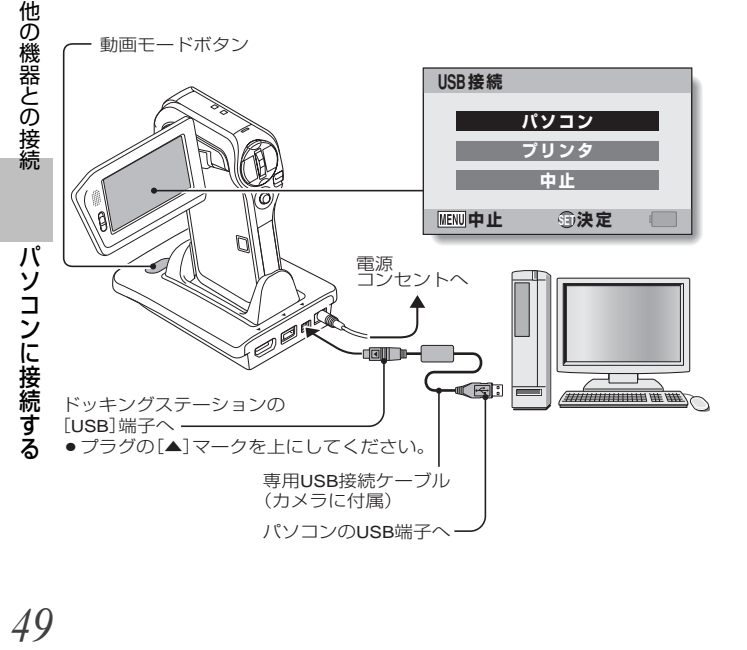

## 3 [ パソコン ] を選び、 [SET] ボタンを押す

●パソコンの接続モードを選ぶ 画面が出ます。

[カードリーダー] : カメラをパソコンの外部ドライ ブとして使います。

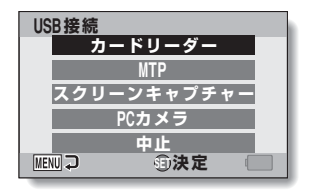

[MTP]: Windows Vistaを搭載したパソコンにMTP接続をします。 [スクリーンキャプチャー] : パソコンのスクリーンショットをカメ ラに装着したカードに保存します。

[PCカメラ] : カメラをPCカメラとして使います。

## 目的の接続モードを選び、[SET] ボタンを押す

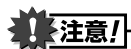

#### ケーブルの抜き差しは、ていねいに

- ●接続するときは、プラグの向きとコネクタの形状をよく確認し、まっすぐに 接続してください。無理に接続すると、端子を破損するおそれがあります。
- ●ケーブルを強く引っ張ると、ケーブルやコネクタ部を破損するおそれがあ ります。
- 専用USB接続ケーブルは、パソコンのUSBコネクタに接続してください。 モニターやキーボードのUSBコネクタ、USBハブには接続しないでくださ い。ドライバソフトウェアをインストールする時は、特にご注意ください。 ドライバソフトウェアが正常にインストールできない場合があります。

#### 双方向のファイルのやり取りはしないでください

●カードリーダーモードでカメラからパソコンにファイルをコピーしている 最中に、パソコンのファイルをカメラへコピーするような操作は行わない でください。

<sub>80機器との接続 パソコンに接続する *50*</sub>

パソコンに接続する

バソコンに接続する

他

の機器との接続

# **プリンタに接続する(PictBridgeモード)**

このカメラはPictBridgeに対応しています。このカメラは PictBridge対応プリンタに直接接続し、カメラのモニターで 写真選択や印刷開始を指定することができます(PictBridge 印刷)。

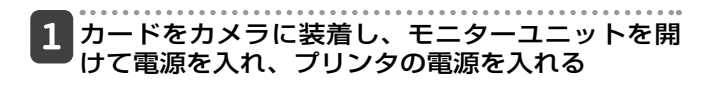

 $\mathbf{2}$  カメラに付属のドッキングステーションを使って、 カメラとプリンタを接続する

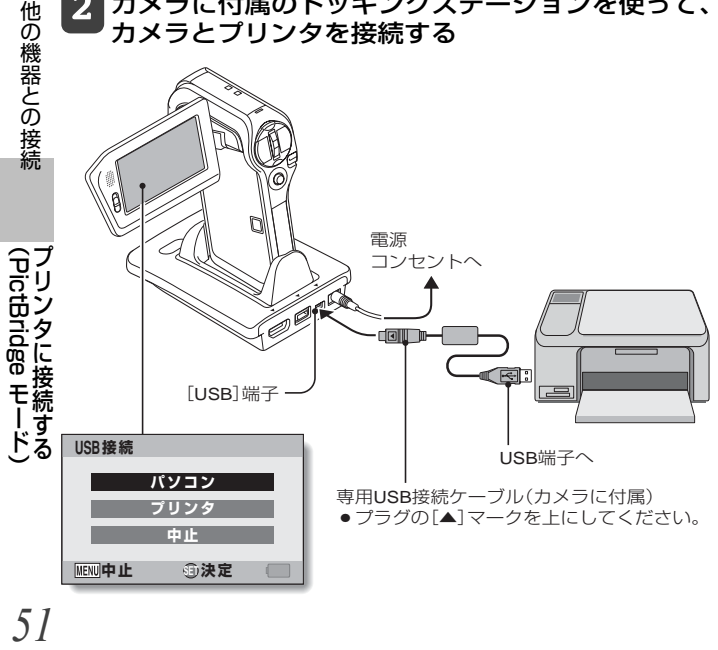

## [ プリンタ ]を選び、[SET]ボタンを押す

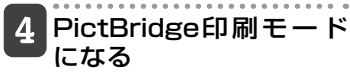

● PictBridge印刷モードになり、 PictBridge メニューが出ます。

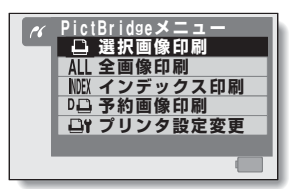

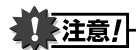

#### ケーブルの抜き差しは、ていねいに

- ●接続するときは、プラグの向きとコネクタの形状をよく確認し、まっすぐ に接続してください。無理に接続すると、端子を破損するおそれがありま す。
- ●ケーブルを強く引っ張ると、ケーブルやコネクタ部を破損するおそれがあ ります。
- プリンタ接続時の注意
- ●接続している状態でプリンタの電源を切ると、カメラが正常に動作しなく なる場合があります。カメラが正常に動作しなくなった場合は専用USB接 続ケーブルを抜き、カメラの電源を切って、再度接続を行ってください。
- PictBridge印刷中での操作は、ボタン操作に対する反応が遅くなります。
- 電池を使って印刷をする場合は、電池残量が十分あることを確認してくだ さい。

他の機器との接続

# **困った状態になった時**

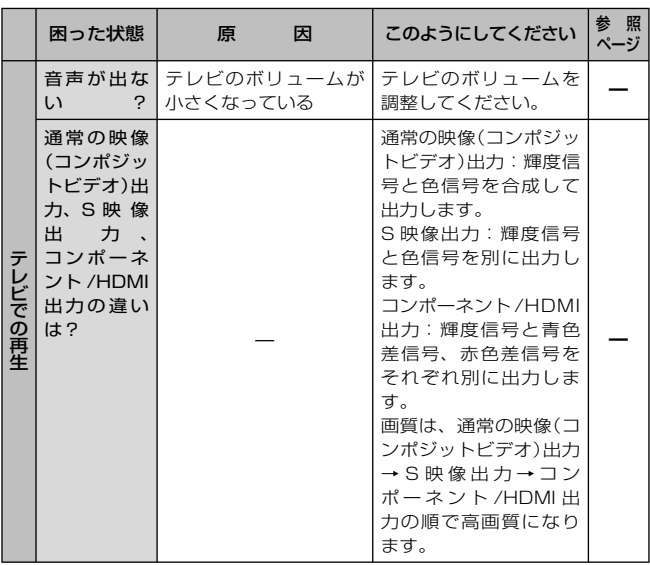

付録

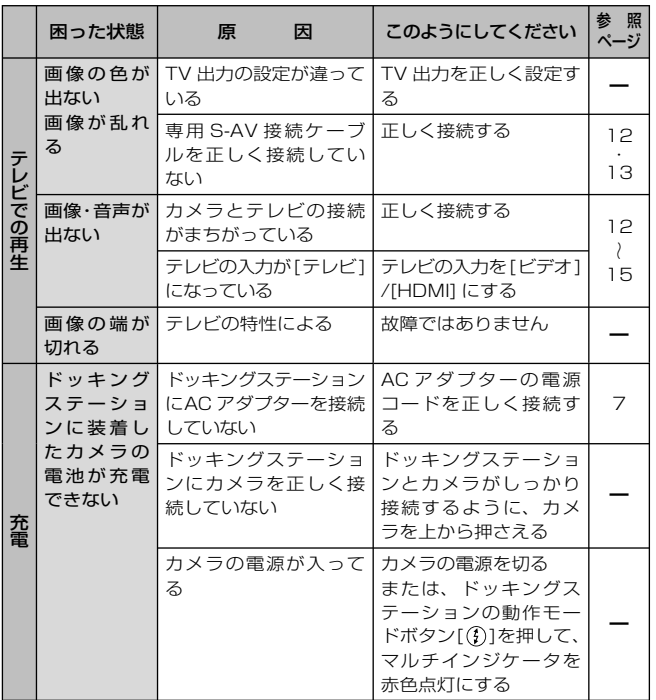

付録

# **困った状態になった時(つづき)**

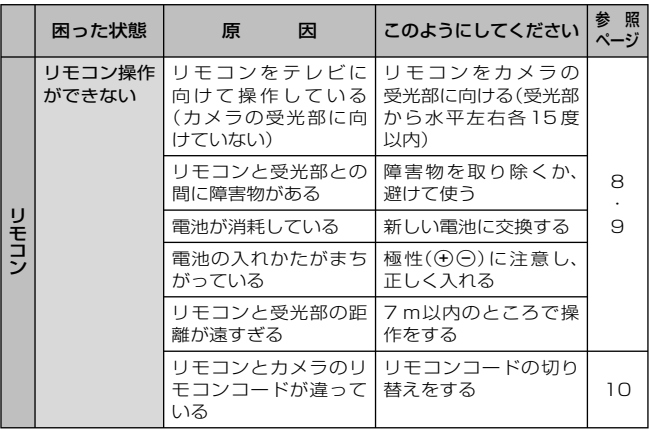

## ドッキングステーションの仕様

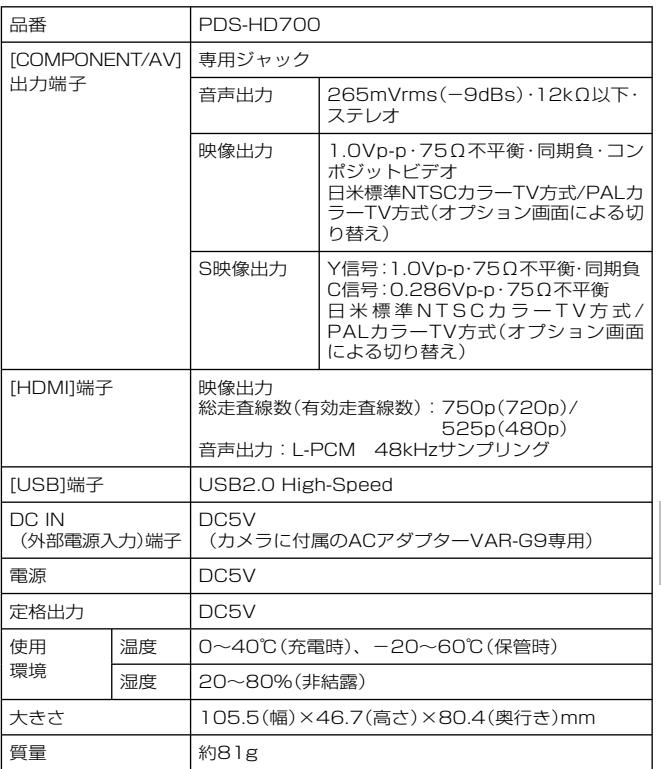

録 仕様<br>56 56

仕 様

付録

#### リモコンの仕様

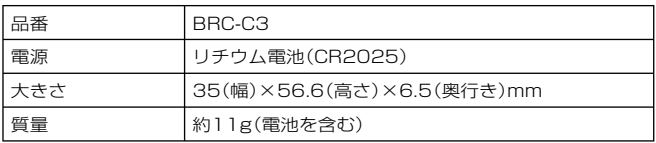

#### Xactiライブラリに使えるハードディスク

Xacti ライブラリで使用するハードディスクは、以下の条件を満 たしているものです。

● USB2.0 に対応していること USB1.x 対応のハードディスクは使用できません。

#### ● 電源を自己供給できるもの

USB ケーブルから電源を取る(バスパワー方式)ハードディスクは 使用できません。

#### ● バックアップをとってください

保存したファイルにアクセスできなくなるなど、ハードディスクの トラブルに備えて、Xacti ライブラリに使用しているハードディス ク内のファイルは DVD などにコピーしておくことをおすすめいた します。

万一、ハードディスクのトラブルでファイルを消失しましても、当 社では責任を負いかねます。

#### ● FAT32 形式で初期化したハードディスクのみ

Xacti ライブラリで使えるハードディスクは、FAT32 形式で初期 化したハードディスクのみです。他の形式で初期化したハードディ スクは使えません。

#### ● パーティションが複数ある場合は

なるべくシングルパーティションのハードディスクを使ってくださ い。複数のパーティションがある場合は、優先順位の高いパーテショ ンのみ使えます。他のパーテションは使えません。例えば、1 台の ハードディスクに D:と E:のパーテションがある場合、Xacti ラ イブラリが使えるのは「D:」のみです。

付録

什 様

## ハードディスクのデイレクトリ構造

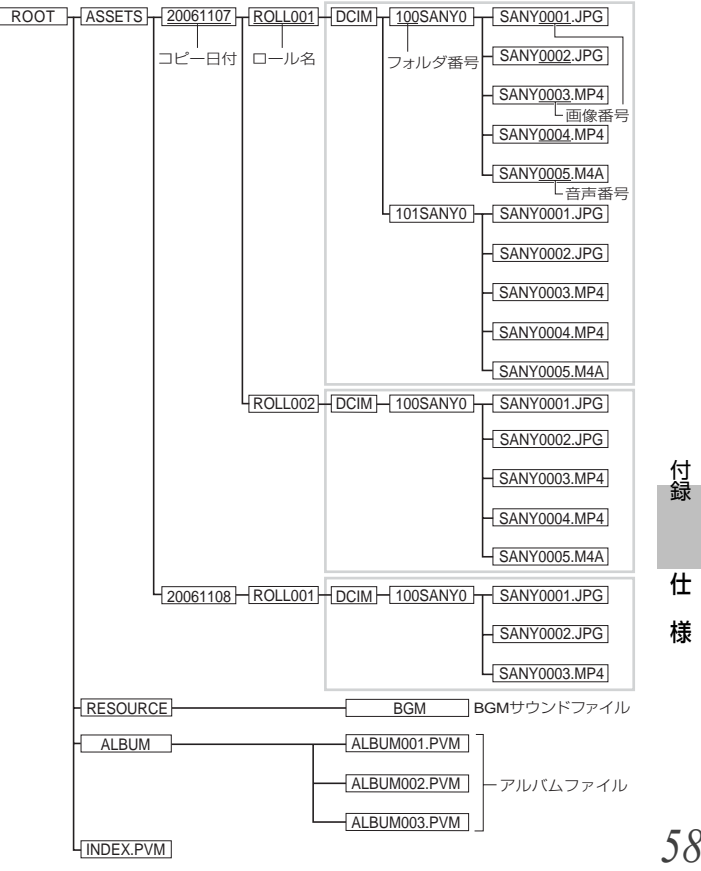

付録

# **仕 様(つづき)**

#### その他

●本機の接続においては、必ず指定されたケーブルを使用してくだ さい。

#### こ注意 】

- ●この説明書の内容の一部、または全部を無断転載することは固くお断りし ます。
- ●この説明書に掲載している写真やイラストは、説明のため実物と多少異な りますが、ご了承ください。また内容については、将来予告なしに変更す ることがあります。
- ●本製品は日本国外では販売せず、保証書は日本国内でのみ有効です。
- ●付属品は、日本什様です。
- ●本製品がお客さまにより不適当に使用されたり、この説明書の内容に従わ ずに取り扱われたり、または当社および当社指定外の第三者により、修 理・変更されたこと等に起因して生じた障害等につきましては、責任を負 いかねますのでご了承ください。
- ●当社純正品および、当社品質認定品以外のオプションまたは消耗品を装着し てトラブルが発生した場合には、責任を負いかねますのでご了承ください。
- ●本製品の故障、修理その他の理由により生じたファイルの消失による、損 害および逸失利益等に関し、当社では一切その責任を負いかねますのでご 了承ください。
- ●保存したファイルにアクセスできなくなるなど、ハードディスクのトラブ ルに備えて、Xactiライブラリに使用しているハードディスク内のファイ ルはDVDなどにコピーしておくことをおすすめいたします。万一、ハー ドディスクのトラブルでファイルを消失しましても、当社では責任を負い かねます。
- 運用した結果の影響については、上項にかかわらず責任を負いかねますの でご了承ください。
- ●本製品で撮影した画像の質は、フィルム式カメラの写真の質とは異なりま す。

什 様

付緑

#### 商標について

MicrosoftおよびWindowsは、米国Microsoft Corporationの米国お よびその他の国における登録商標です。

本文中では、Microsoft® Windows® 2000 operating system 日本語版、 Microsoft® Windows® XP operating system日本語版、 Microsoft® Windows® Vista operating system日本語版を単に Windowsと表記しています。

HDMI、HDMIロゴおよびHigh-Definition Multimedia Interfaceは、HDMI Licensing LLCの商標または登録商標です。

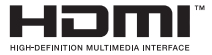

その他の社名、および商品名は、それぞれ各社の商標または登録商標です。

付録 録 仕様<br>*七*様 什 様

## **お客さまご相談窓口**

#### ■まずはお買い上げの販売店へ…

家電商品の修理のご依頼やご相談は、お買い上げの販売店へお申し出くだ さい。

転居や贈答品でお困りの場合は、下記の相談窓口にお問い合わせください。

#### **家電商品についての全般的なご相談** 三洋電機㈱ お客さまセンター

#### 受付時間:(365日)9:00~18:30

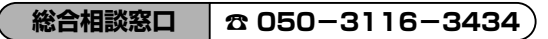

※上記番号をご利用できない場合は **☎ 大阪(06)-6994-9570** におかけください。

※郵便またはFAXでご相談される場合

#### 三洋電機(株) お客さまセンター

〒570ー8677 大阪府守口市京阪本通2ー5ー5 FAX:大阪(06)6994ー9510

## **家電商品の修理サービスについてのご相談** 三洋電機サービス㈱

受付時間: 月曜日~金曜日 9:00~18:30 (7~8月 8:45~19:30) 土曜・日曜・祝日・当社休日 9:00~17:30

 **修理相談窓口**

◆ 東コールヤンター

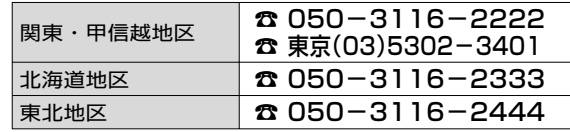

**録 お客さまご相談窓口 67** 

- キャッシュ - キャッシュ - キャッシュ - キャッシュ - キャッシュ - キャッシュ - キャッシュ - キャッシュ - キャッシュ - キャッシュ - キャッシュ - キャッシュ - キャッシュ - キャッシュ

お客さまご相談窓□

付緑

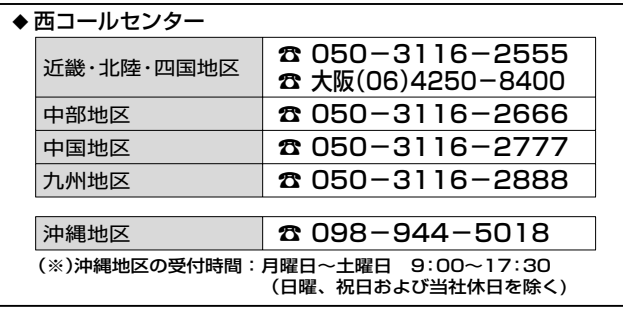

#### **持込み修理および部品についてのご相談** 三洋電機サービス㈱

受付時間: 月曜日~土曜日 9:00~17:30(日曜、祝日、当社休日を除く)

家電商品の持込み修理および部品のご相談については、各地区拠点(サー ビスセンター、サービスステーション)で承っております。最寄の拠点は 別記一覧もしくは弊社ホームページでご確認ください。

☆上記のご相談窓口の名称、電話番号は変更することがありますのでご了承 ください。

#### **お客さまご相談窓口におけるお客さまの個人情報のお取扱いについて**

お客さまご相談窓口でお受けした、お客さまのお名前、ご住所、お電話番 号などの個人情報は適切に管理いたします。

また、お客さまの同意がない限り、業務委託の場合および法令に基づき必 要と判断される場合を除き第三者への開示は行いません。なお、お客さま が当社にお電話でご相談、ご連絡いただいた場合には、お客さまのお申し 出を正確に把握し、適切に対応するために、通話内容を録音させていただ くことがあります。

#### <利用目的>

●お客さまご相談窓口でお受けした個人情報は、商品・サービスに関わる ご相談・お問い合せおよび修理の対応のみを目的として用います。 なお、この目的のために三洋電機(株)および関係会社で上記個人情報を 利用することがあります。

#### <業務委託の場合>

● 上記目的の範囲内で対応業務を委託する場合、委託先に対しては当社と同 等の個人情報保護を行わせると共に、適切な管理・監督をいたします。

個人情報のお取扱いについての詳細は ホームページ http://www.sanyo.co.jpをご覧ください。

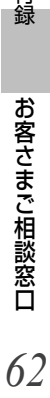

おおく おおく こうしょう

お客さまご相談窓口

每

**お客さまご相談窓口(つづき)**

#### 持込み修理および部品についてのご相談 <sub>三洋電機サービス㈱</sub>

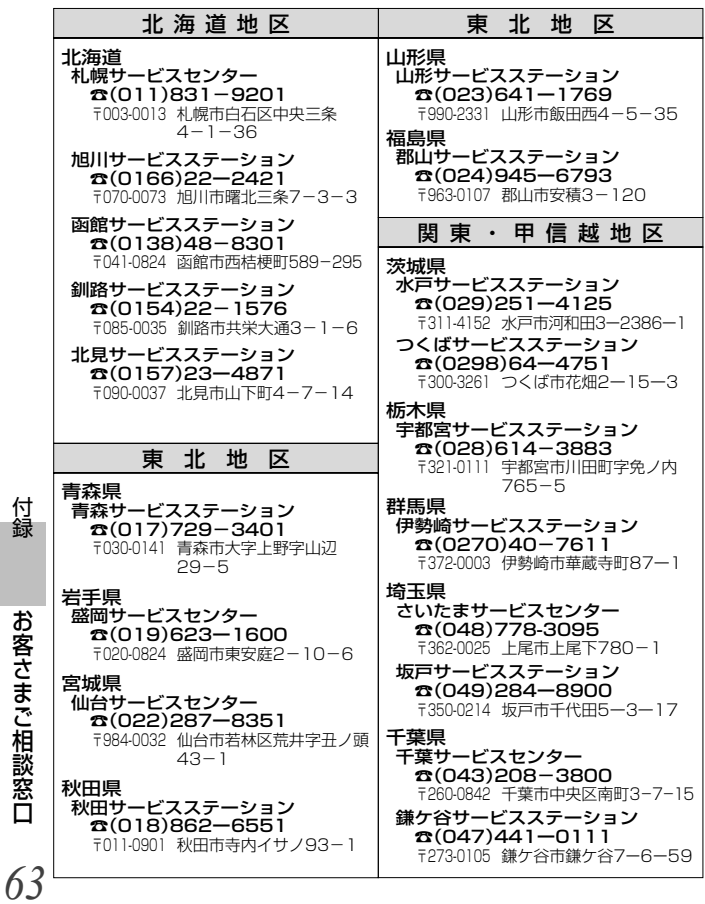

付録

**録 お客さまご相談窓口 63** お客さまご相談窓口 - キャッシュ - キャッシュ - キャッシュ - キャッシュ - キャッシュ - キャッシュ - キャッシュ - キャッシュ - キャッシュ - キャッシュ - キャッシュ - キャッシュ - キャッシュ - キャッシュ

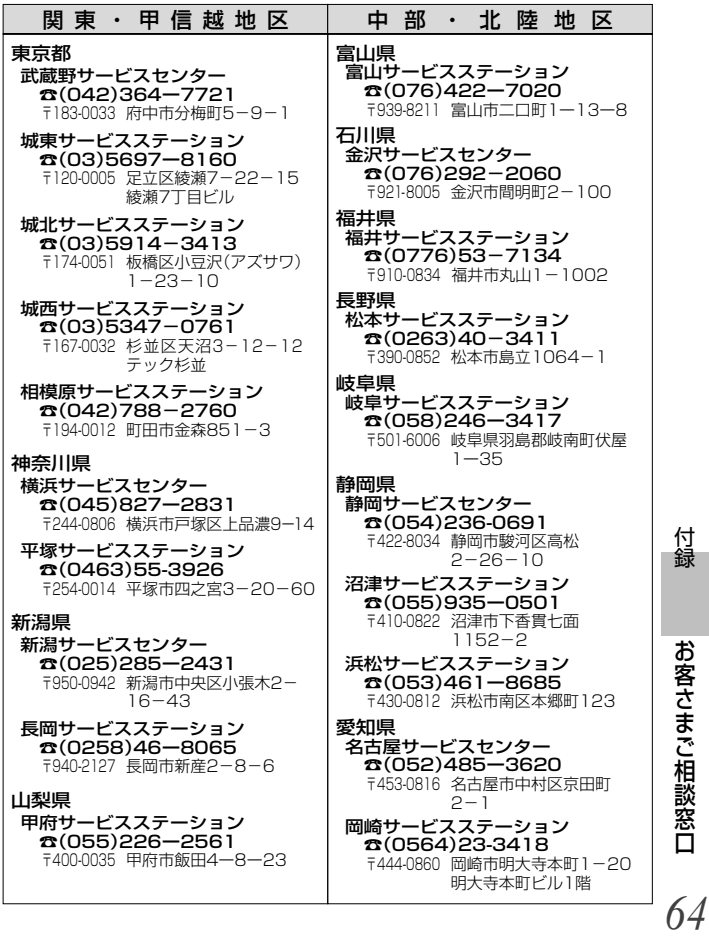

付録

# **録 お客さまご相談窓口 64**

おおく おおく こうしょう

## **お客さまご相談窓口(つづき)**

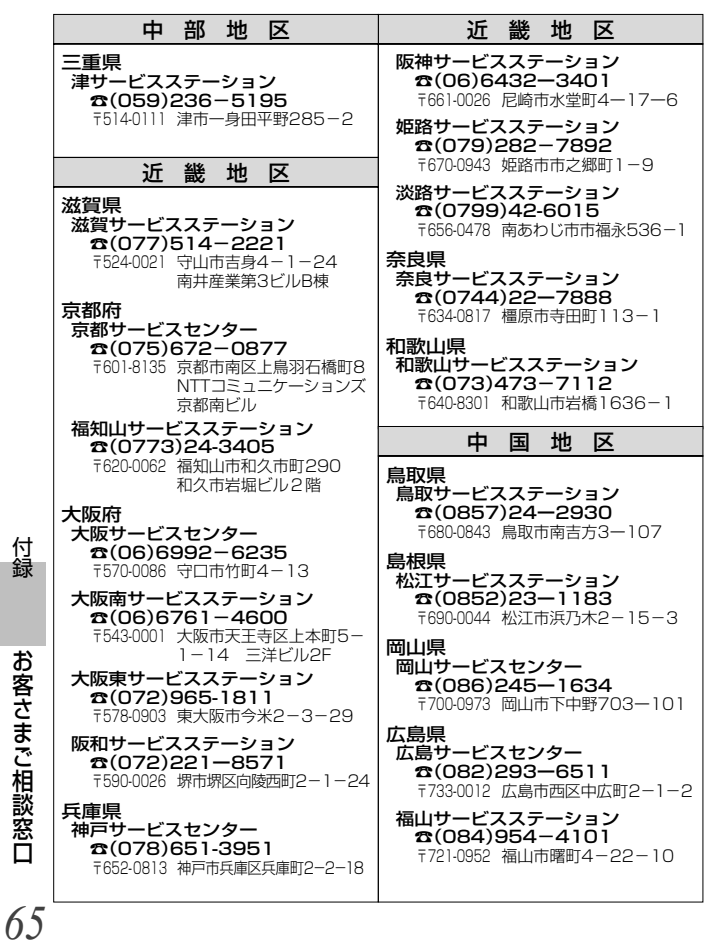

**録 お客さまご相談窓口 65** お客さまご相談窓口 - キャッシュ - キャッシュ - キャッシュ - キャッシュ - キャッシュ - キャッシュ - キャッシュ - キャッシュ - キャッシュ - キャッシュ - キャッシュ - キャッシュ - キャッシュ - キャッシュ

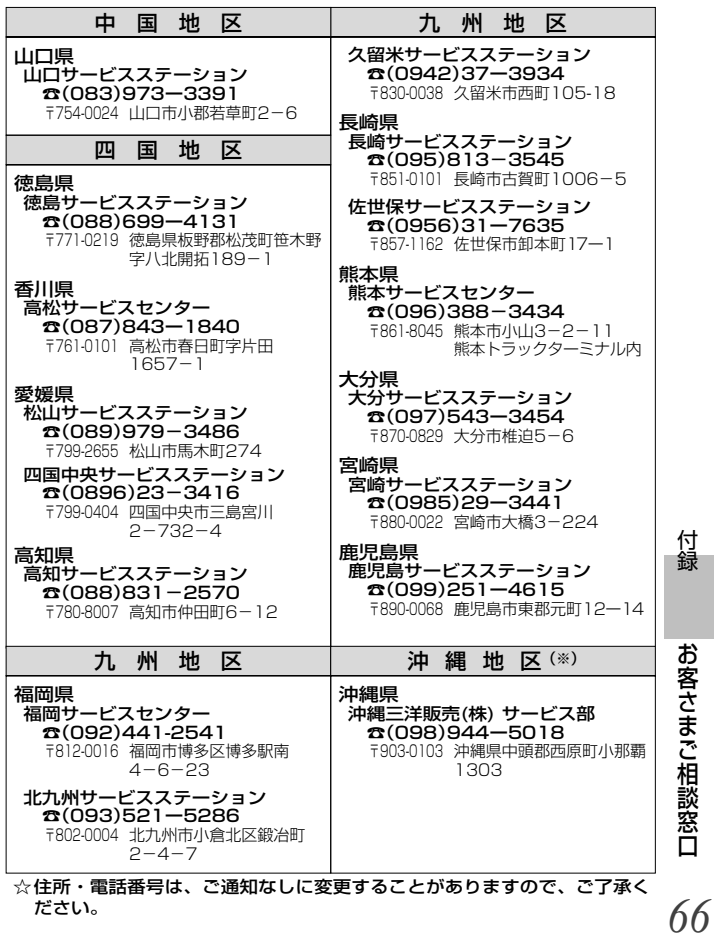

ださい。

おおく おおく こうしょう

## **アフターサービスについて**

■保証書は**VPC-HD700KIT**に付属の取扱説明書に記載しています。 所定事項の記入および記載内容を確認いただき、大切に保管してく ださい。

### **保証期間はお買い上げ日から1年間です**

- 保証書の記載内容により、お買い上げ販売店が修理いたします。 その他の詳細は保証書をご覧ください。
- 保証期間経過後の修理については、お買い上げ販売店にご相談く ださい。修理によって機能が維持できる場合は、お客さまのご要 望により、有料修理いたします。
- 当社は、このAV接続キットの補修用性能部品(製品の機能を維持 するために必要な部品)を、製造打ち切り後、8年保有していま す。
- なお保証期間中の修理など、アフターサービスについてご不明の 場合は、お買い上げ販売店へお申し出ください。転居されたり、 贈答品などでお困りの場合は、もよりの「お客さまご相談窓口 [P61]」にお問い合わせください。

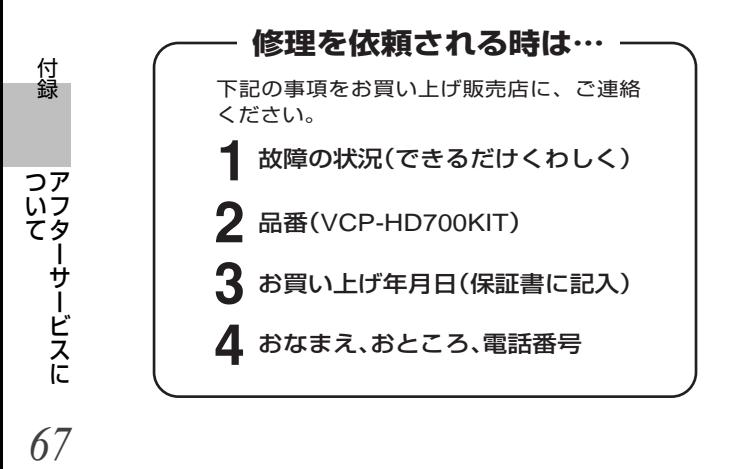

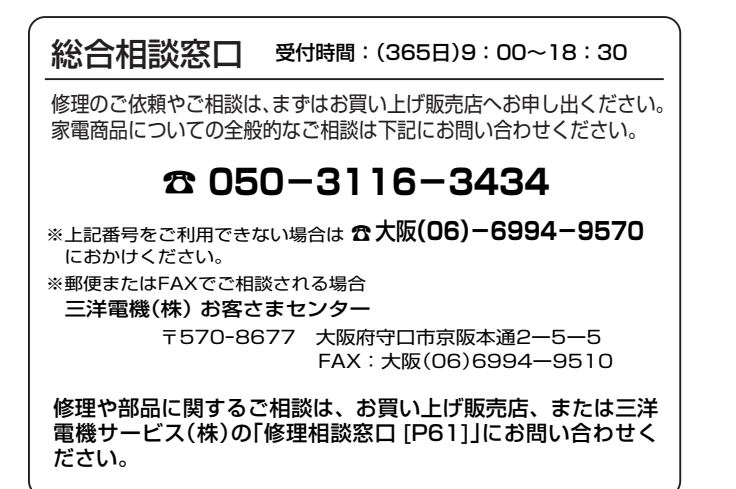

付録 録 アフターサービスに 68 この商品に関するご相談は下記にお問い合わせください。 受付時間:月曜日~金曜日(祝日および当社の休日を除く)  $9:00 \sim 12:00$ ,  $13:30 \sim 17:00$ つア いう ついて かいしょう かいしょう かいしょう アフターサービスに デジタルシステムカンパニー デジカメお客さま相談係 てタ 電話 大東(072)870-4184(直通) ーサービスに

**アフターサービスについて(つづき)**

お客さまメモ)

お買い上げの際にご記入ください。お問い合わせなどの時に便利です。

| 番<br>品            | VCP-HD700KIT |   |   |  |
|-------------------|--------------|---|---|--|
| お買い上げ年月日          |              | 年 | 月 |  |
| お買い上げ販売店          | 電話(          |   |   |  |
| もよりのお客さま<br>ご相談窓口 | 電話(          |   |   |  |

以下の項目をご確認のうえ、お問い合わせください。

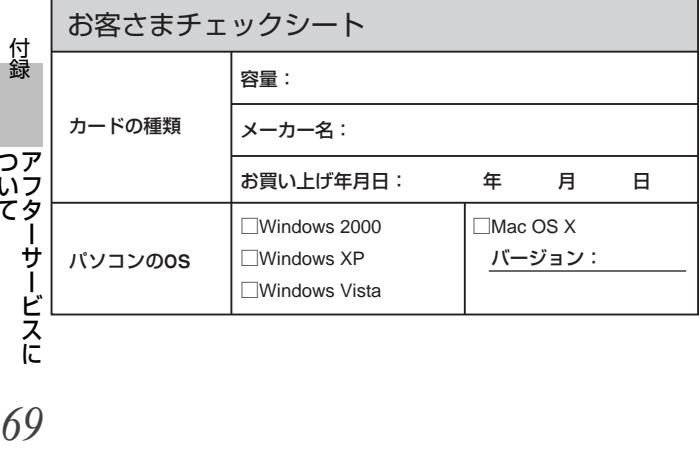

69

ールール きょうかん しゅうかん しゅうかん しゅうかん しゅうかん しゅうかん しゅうかん しゅうかん しゅうかん しゅうかん しゅうかん しゅうかん しゅうかん しゅうかん しゅうかん しゅうかん しゅうかん しゅうかん しゅうかん しゅっぱい しゅっぱい しゅっぱい しゅっぱい しゅっぱい しゅっぱい しゅっぱい しゅっぱい しゅっぱい しゅっぱい しゅっぱい しゅっぱい しゅっぱい しゅっぱい しゅっぱい しゅっぱい しゅっぱい

#### 無料修理規定

- 1.保証期間内でも次のような場合には有料修理となります。
	- イ. 使用上の誤り、または改造や不当な修理による故障または破 損。
	- ロ. お買い上げ後の取付場所の移動、落下、引っ越し、輸送など による故障または破損。
	- ハ. 火災・地震・水害・落雷・その他の天災地変ならびに公害や 異常電圧、その他の外部要因による故障または損傷。
	- ニ. 業務用としての使用、車両、船舶への搭載など一般家庭用以 外に使用された場合の故障または損傷。
	- ホ.本書の提示がないとき。
	- ヘ. 本書にお買い上げ年月日、お客様名、販売店名の記入がない 場合、あるいは字句を書き換えられた場合。
	- ト. 消耗部品(例えば電池など)の交換。
- 2. 保証期間内でも商品を修理窓口へ送付された場合の送料や出張 修理を行った場合の出張料はお客様の負担となります。
- 3. ご転居の場合は、事前にお買い上げ販売店にご相談ください。
- 4. ご贈答品などで本書に記入してあるお買い上げ販売店に修理を ご依頼になれない場合には、三洋電機お客さまご相談窓口 (61ページ)をご覧のうえ、もよりの窓口にお問い合せくだ さい。
- 5. 本書は日本国内においてのみ有効です。Effective only in Japan.
- 6. 本書は再発行いたしませんので、紛失しないよう大切に保管し てください。
- ●この保証書は本書に明示した期間、条件のもとにおいて無料修理 をお約束するものです。従ってこの保証書によって保証書を発行 している者(保証責任者)、およびそれ以外の事業者に対するお客 さまの法律上の権利を制限するものではありませんので、保証期 間経過後の修理などについてご不明の場合は、お買い上げの販売 店または三洋電機お客さまご相談窓口(61ページ)にお問い合わ せください。

#### ●修理メモ

http://www.sanyo-dsc.com/

## 三洋電機株式会社

デジタルシステムカンパニー

〒574‐8534 大阪府大東市三洋町1 ー1

1AG6P1P5037ーー SVN29/J(0708HS-SJ)